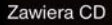

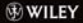

#### Twoje kompletne źródło wiedzy o Excelu 2010!

#### **John Walkenbach**

# **Microsoft** Excel **2010 PL**

**Przedstaw** dane za pomoca wykresów

**Dokonai** szczegółowej analizy trendów

**Ujarzmij** formuly, funkcie. tabele, arkusze i skoroszyty

Helion

#### Wiedza obiecana

Biblia

# helion. $p\not\!\!\!\downarrow$

# Idź do

- [Spis treści](#page-2-0)
- [Przykładowy rozdział](#page-22-0)

# Katalog książek

- [Katalog online](http://helion.pl/katalog.htm)
- [Zamów drukowany](http://helion.pl/zamow_katalog.htm) katalog

# Twój koszyk

[• Dodaj do koszyka](http://helion.pl/add54976~ex21bi)

# Cennik i informacje

- [Zamów informacje](http://helion.pl/page54976~emaile.cgi) o nowościach
- [Zamów cennik](http://helion.pl/page54976~cennik.htm)

# Czytelnia

[• Fragmenty książek](http://helion.pl/online.htm) online

# Excel 2010 PL. Biblia

Autor: [John Walkenbach](http://helion.pl/autorzy/waljoh.htm) Tłumaczenie: Daniel Kaczmarek ISBN: 978-83-246-2862-9 Tytuł oryginału[: Excel 2010 Bible](http://www.amazon.com/exec/obidos/ASIN/0470474874/helion-20) Format: 172×245, stron: 992

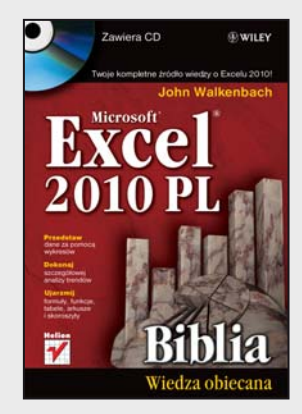

#### **Twoje kompletne źródło wiedzy o Excelu 2010!**

- Przedstaw dane za pomocą wykresów
- Dokonaj szczegółowej analizy trendów
- Ujarzmij formuły, funkcje, tabele, arkusze i skoroszyty

Excel 2010 to najnowsza wersja najbardziej popularnego obecnie na rynku arkusza kalkulacyjnego firmy Microsoft. Nie ma lepszego sposobu na jego poznanie niż nauka z Johnem Walkenbachem – guru Excela i autorem wszystkich napisanych o tym programie książek z serii "Biblia". "Excel 2010 PL. Biblia" to podręcznik przeznaczony zarówno dla początkujących, jak i zaawansowanych użytkowników. Zawiera kompletne informacje o komponentach Excela. Autor wzbogacił go też o praktyczne porady i wskazówki oraz zamieścił w nim użyteczne przykłady.

Znajdziesz tutaj podstawowe wiadomości na temat programu Excel. Nauczysz się tworzyć formuły i funkcje oraz dokonywać obliczeń. Poznasz tajniki tworzenia wszelkiego rodzaju wykresów oraz sposoby analizy danych w arkuszu kalkulacyjnym. W końcu dostosujesz program do swoich potrzeb, korzystając z potężnego narzędzia, jakim jest programowanie i tworzenie makr w języku VBA.

- Podstawowe informacje o Excelu
- Tabele
- Formatowanie arkuszy
- Szablony
- Tworzenie konspektów
- Formuły i funkcje
- Wizualizacja danych
- Tworzenie wykresów przebiegu w czasie
- Współpraca z innymi aplikacjami pakietu Office oraz internetem
- Ochrona danych
- Praca z bazami danych
- Tabele przestawne i analiza danych
- Język VBA

**Jeśli coś można zrobić w Excelu, tutaj znajdziesz sposób, w jaki można tego dokonać!**

# **X** Kontakt

Helion SA ul. Kościuszki 1c 44-100 Gliwice tel. 32 230 98 63 [e-mail: helion@helion.pl](mailto:helion@helion.pl) © Helion 1991–2010

# <span id="page-2-0"></span>Spis treści

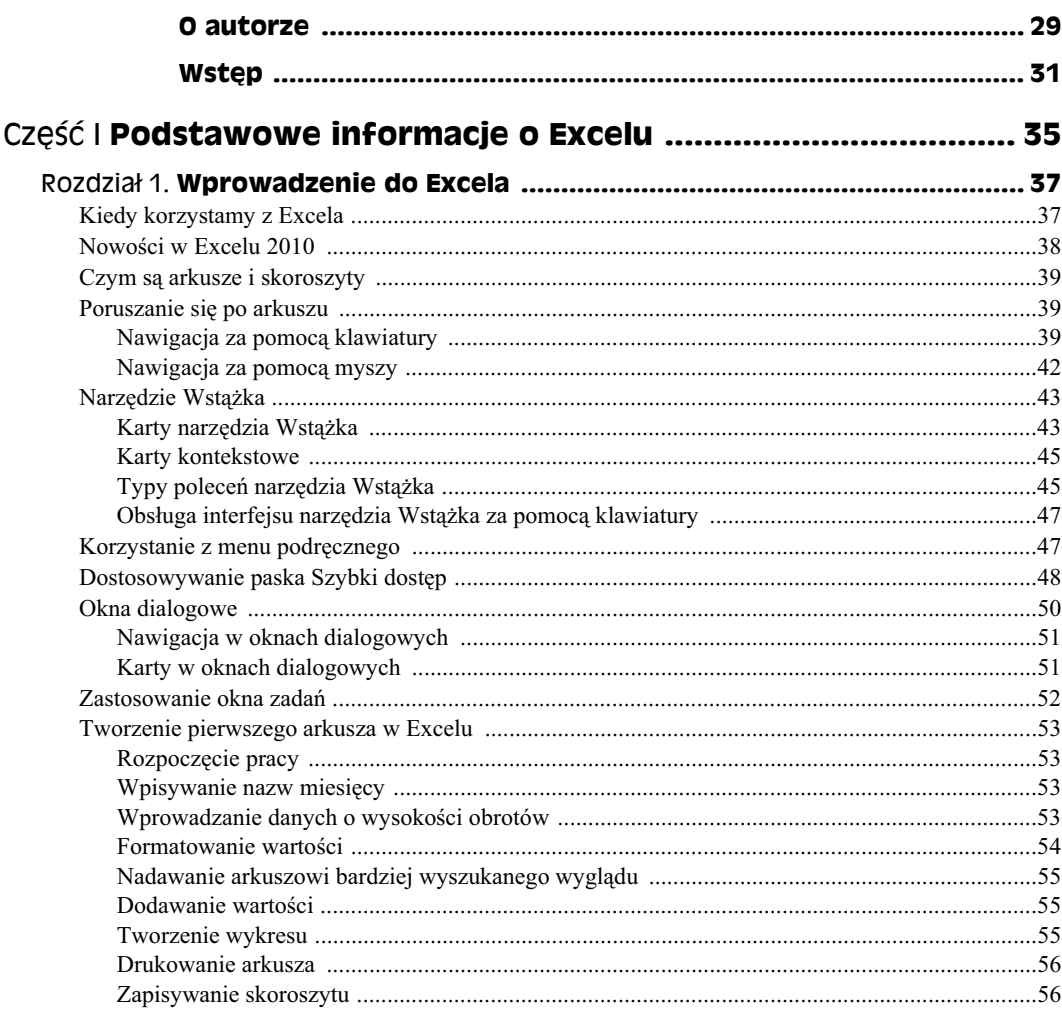

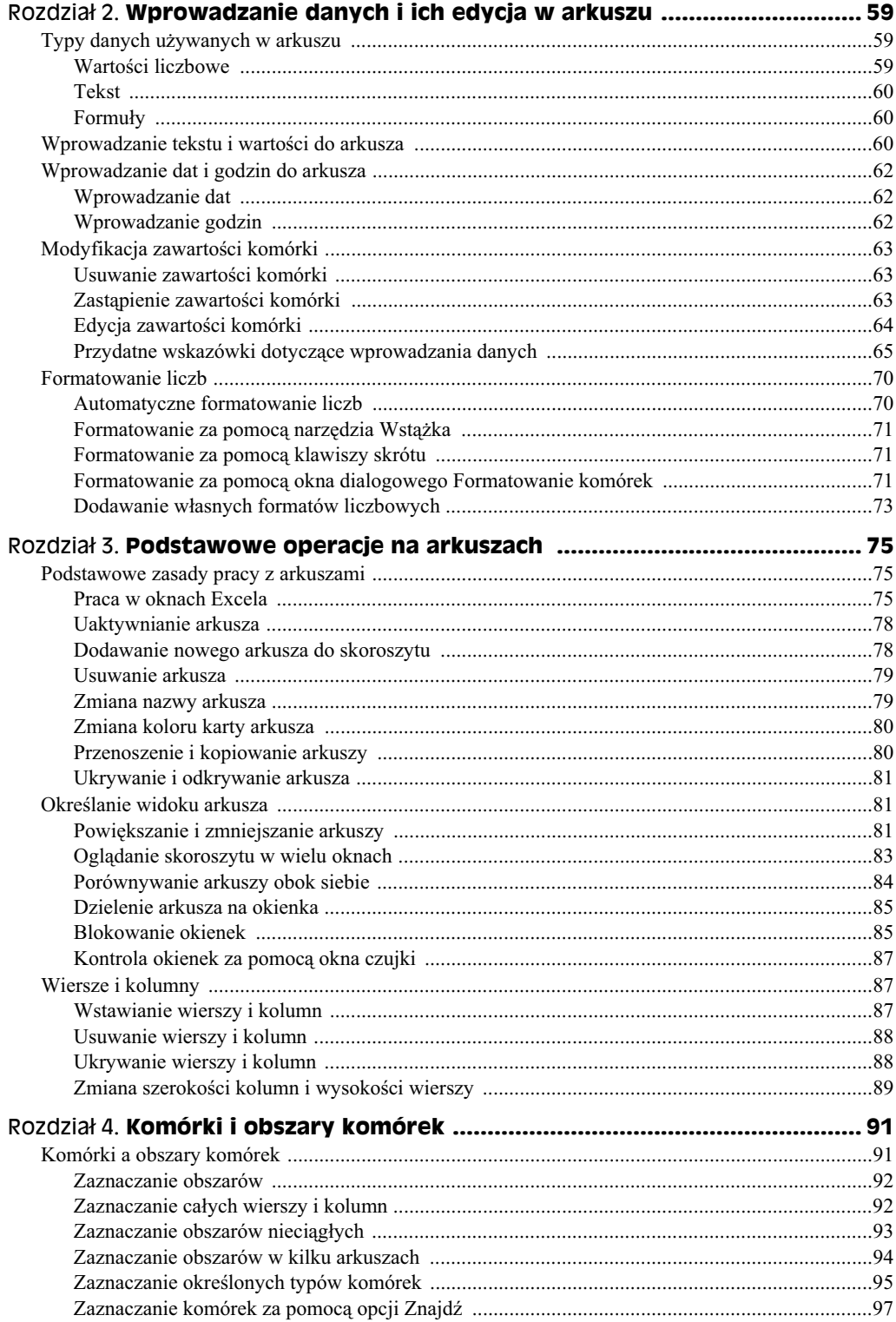

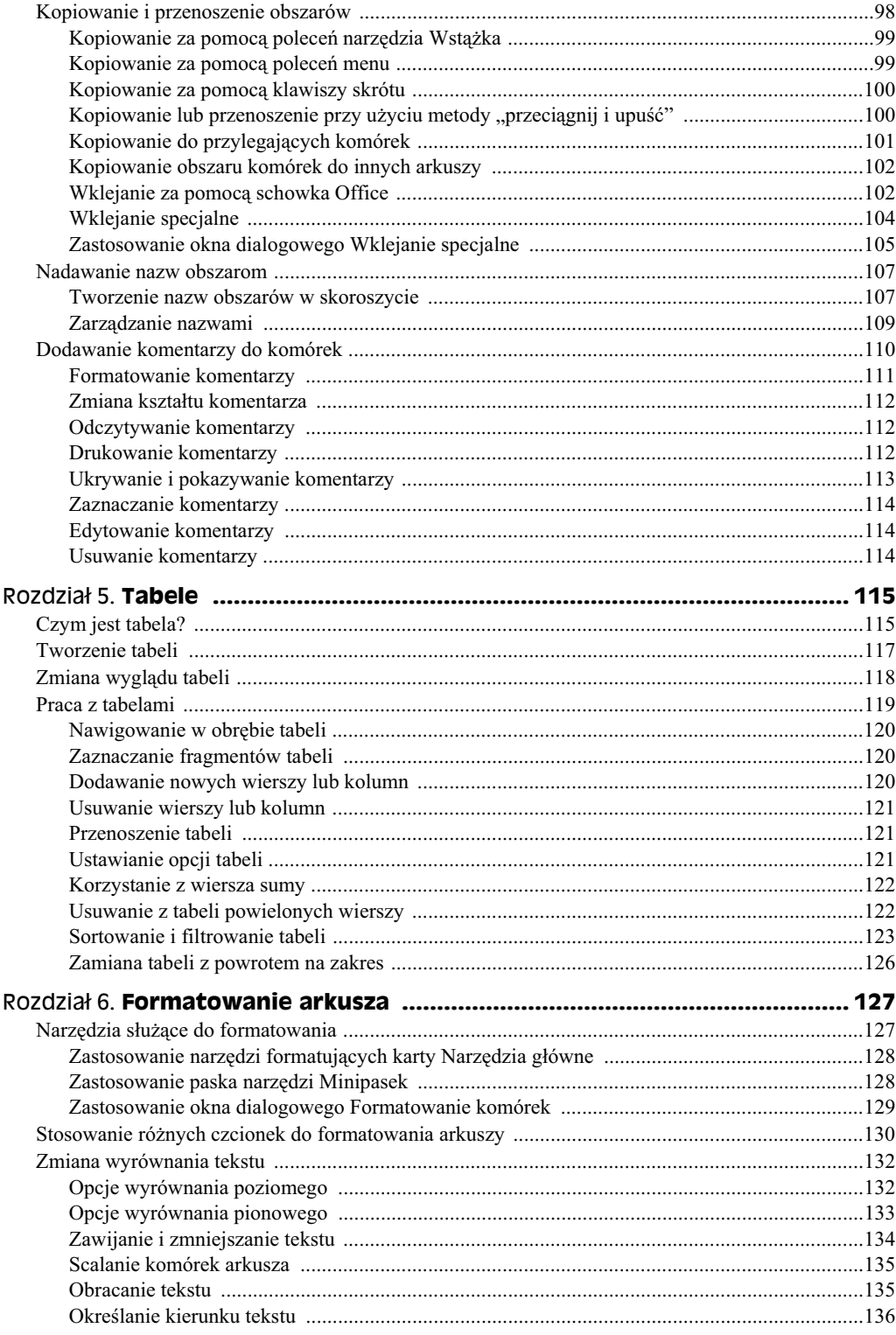

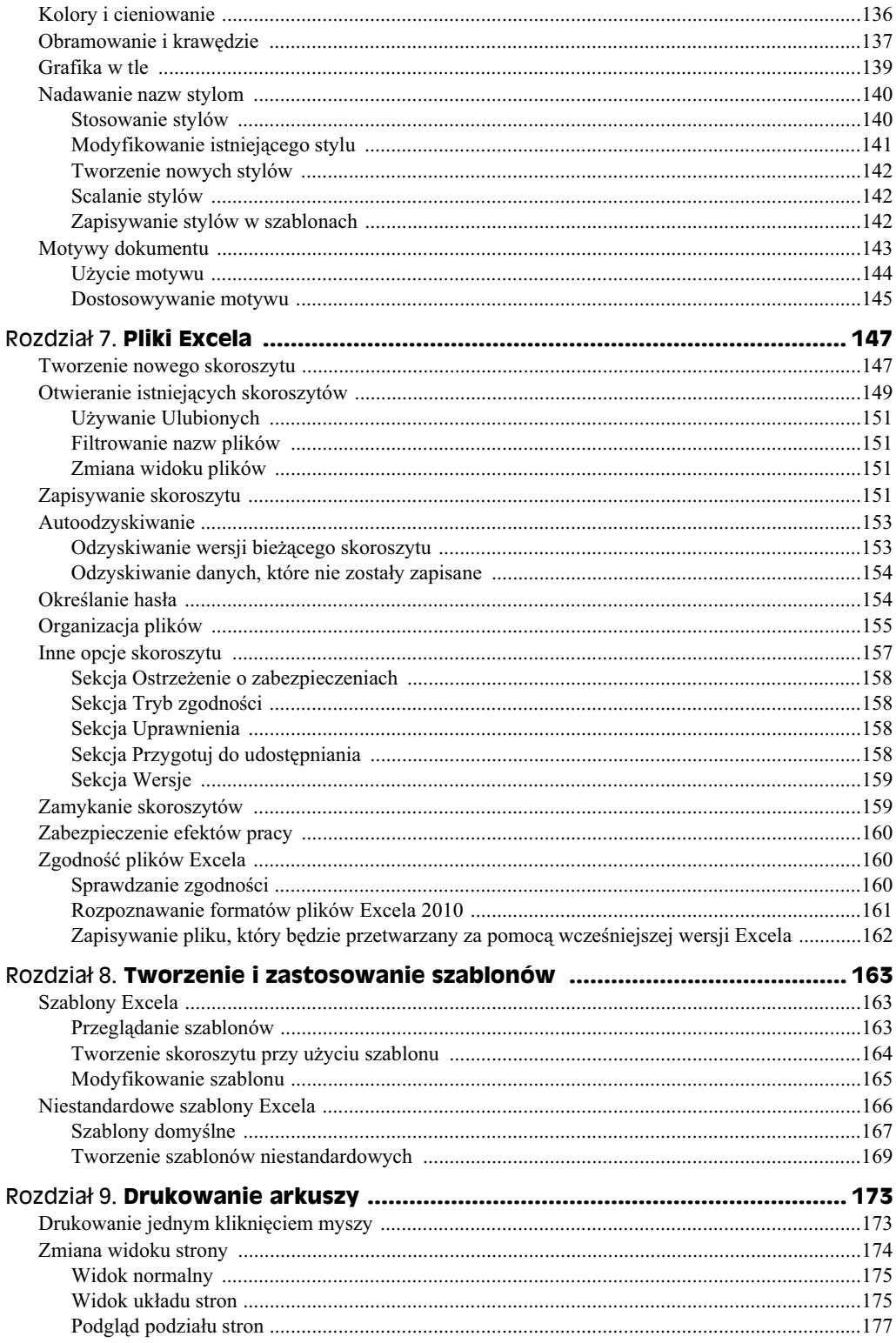

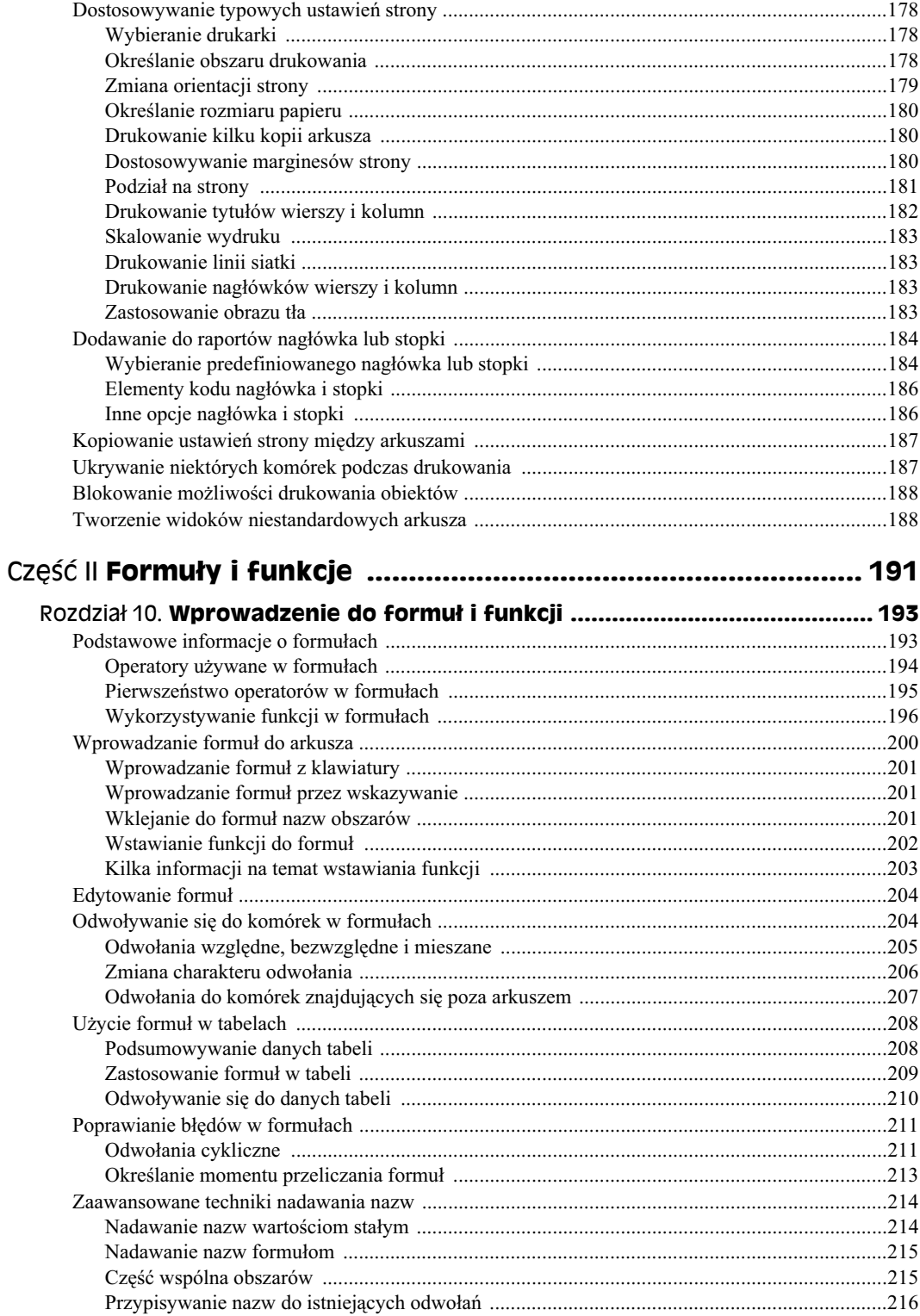

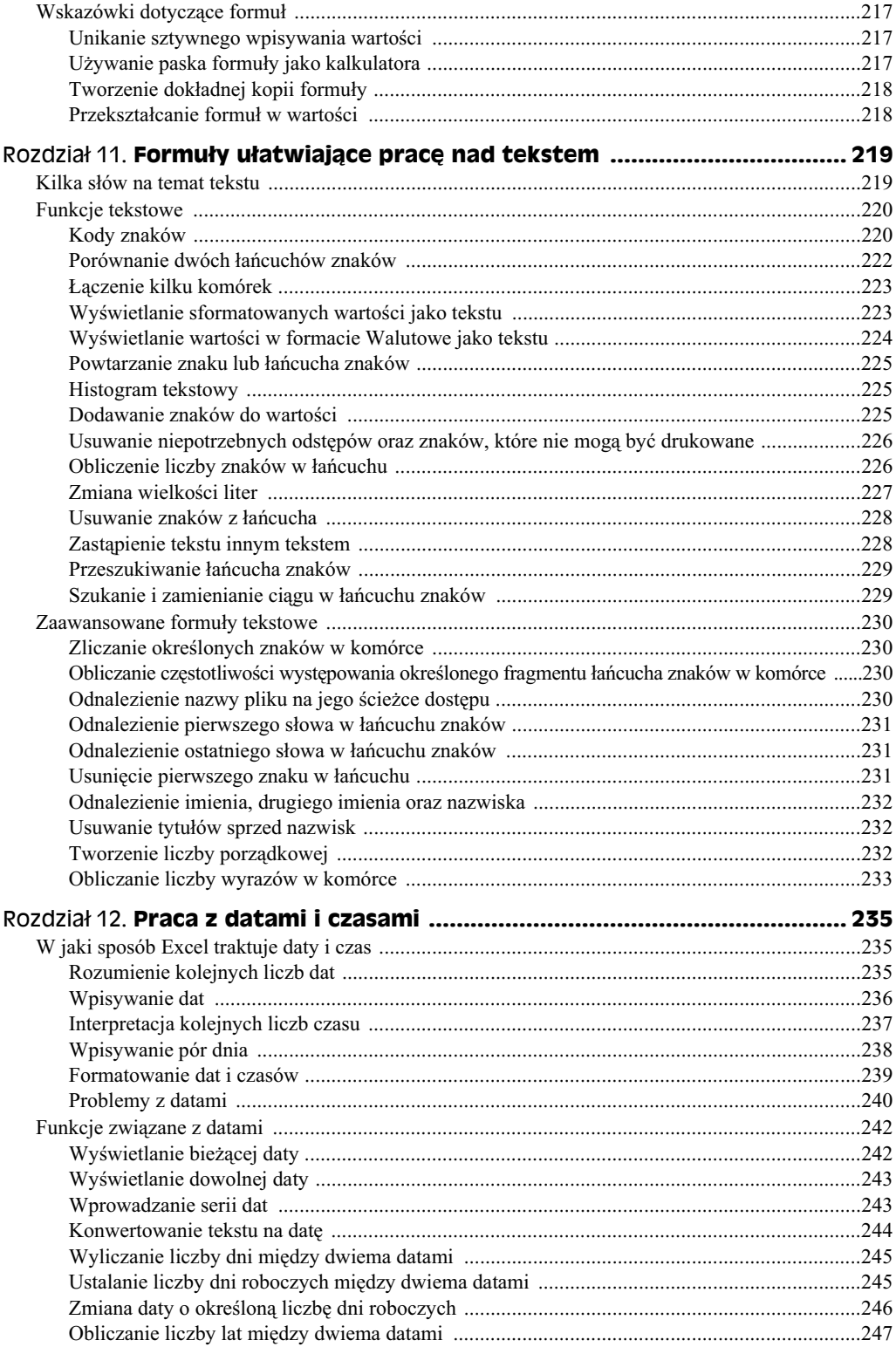

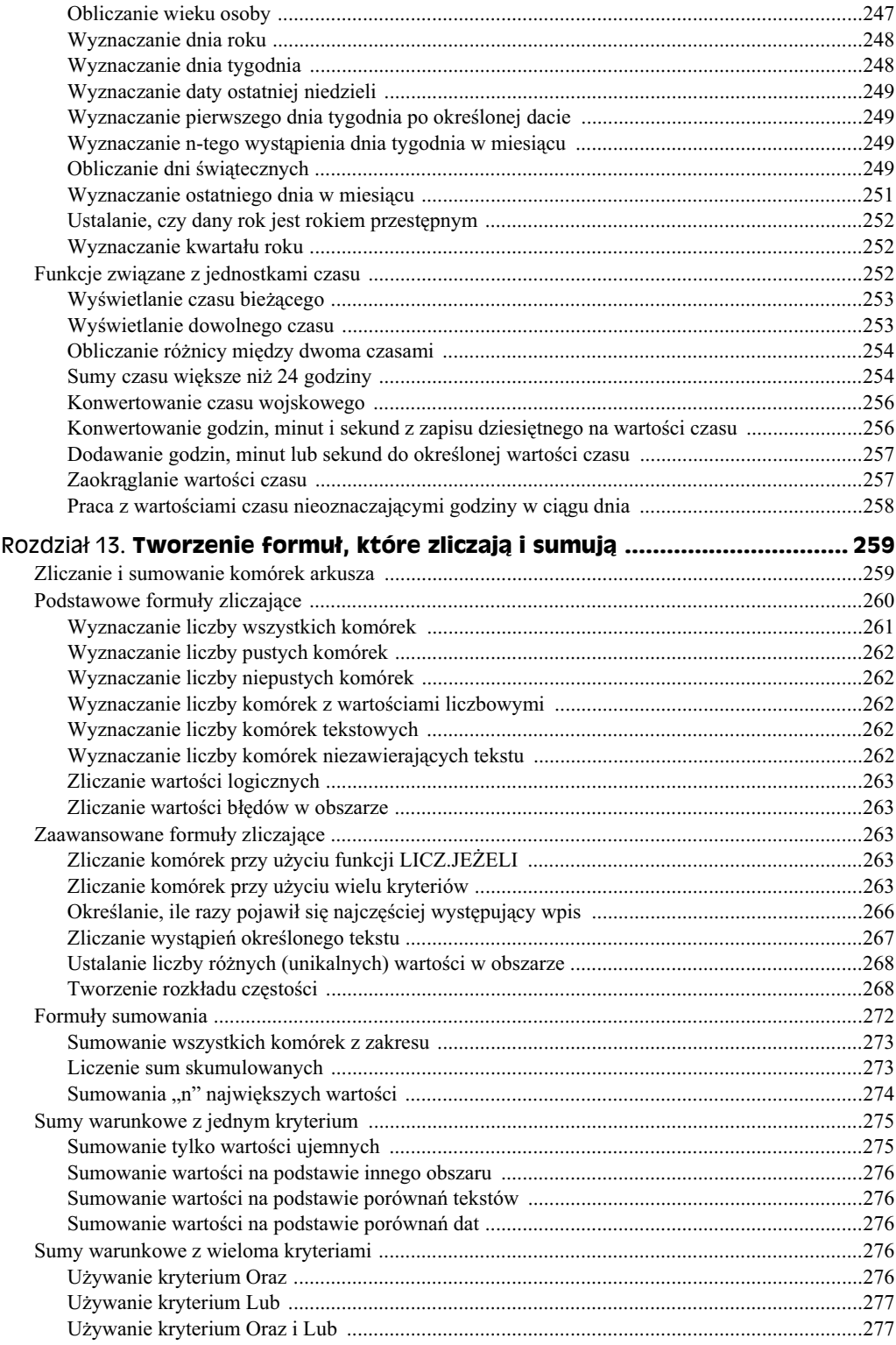

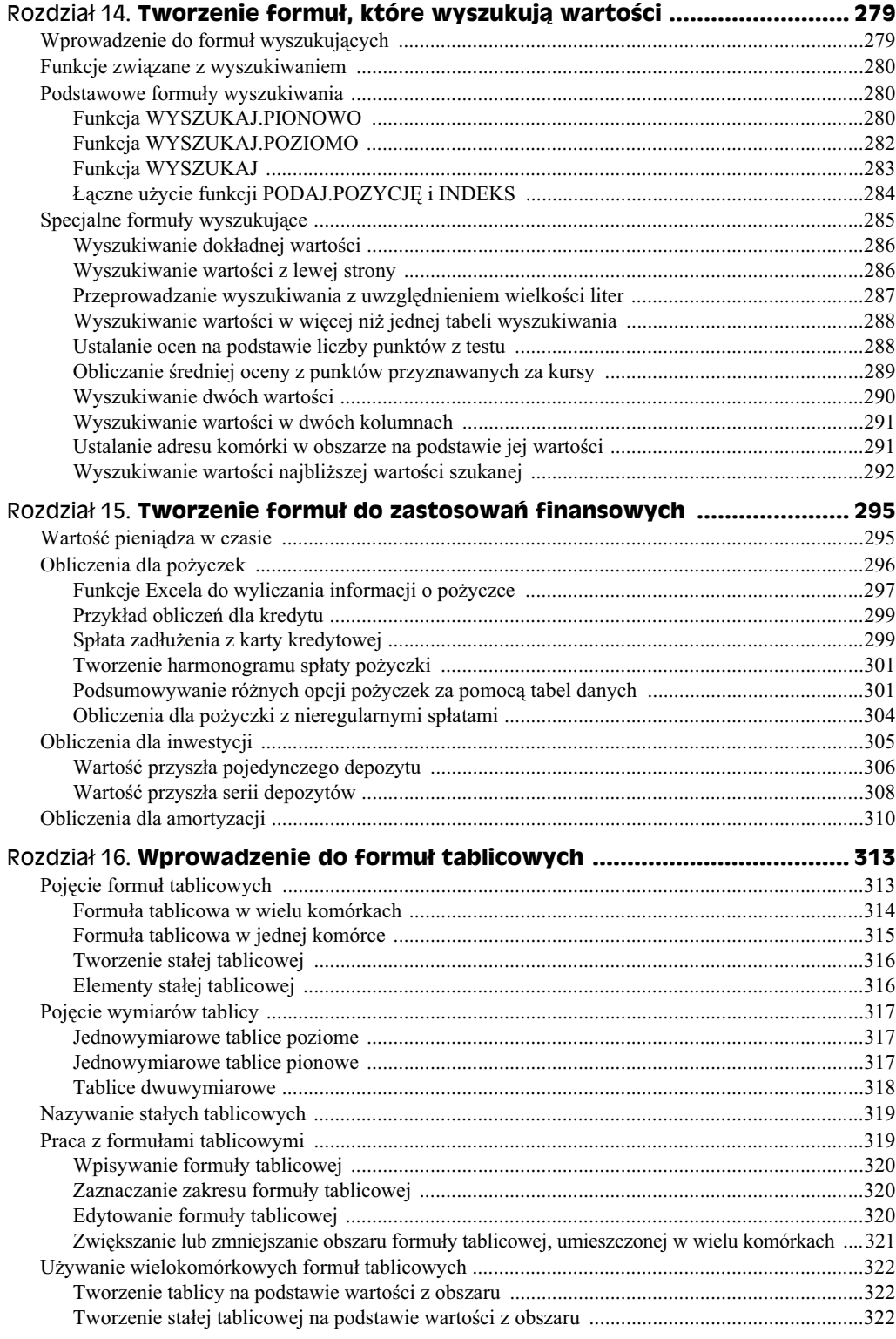

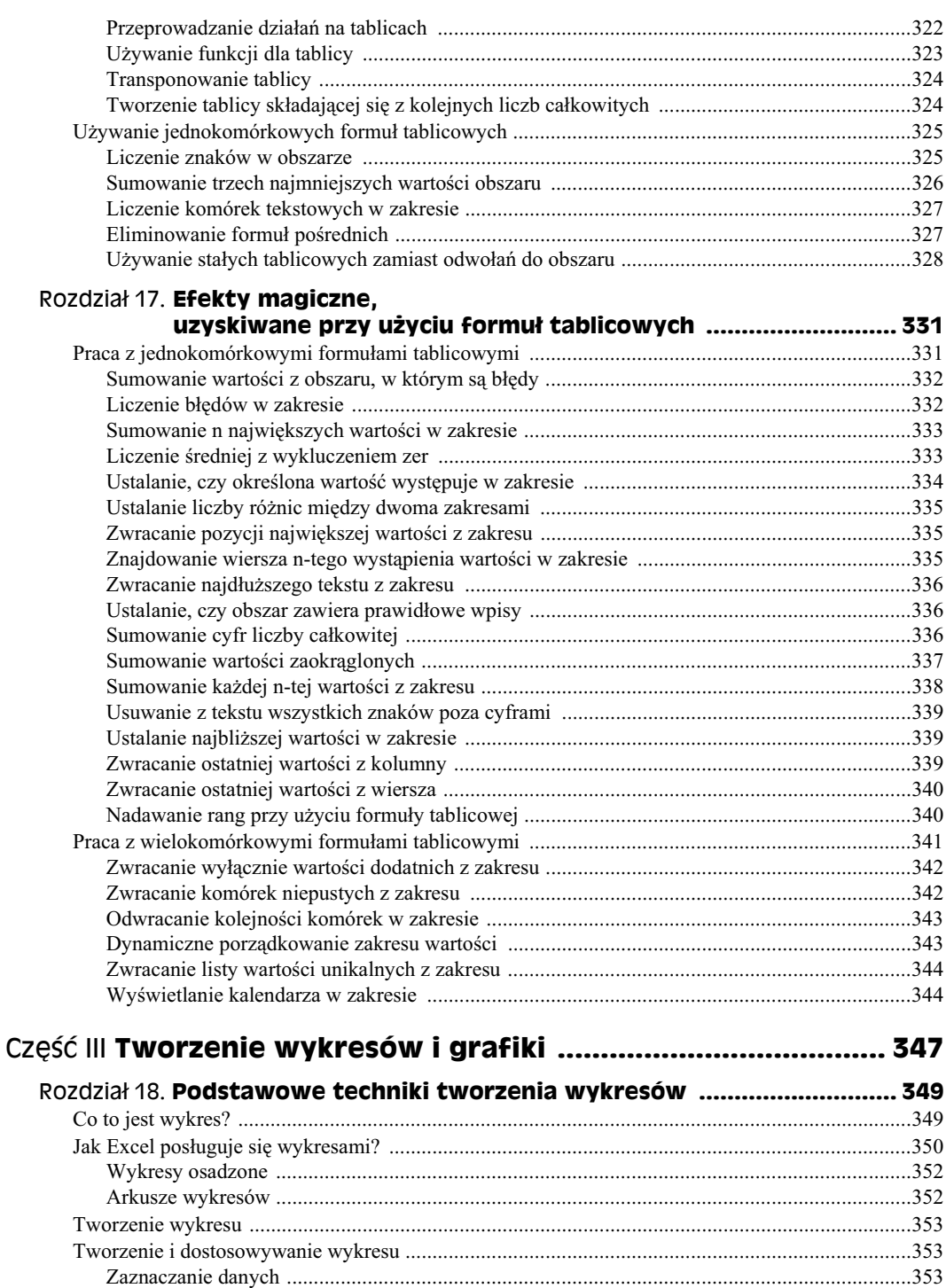

Wybieranie typu wykresu ...........................................................................................................354 Eksperymentowanie z rónymi ukadami ...................................................................................354 Sprawdzanie innego widoku danych ...........................................................................................355

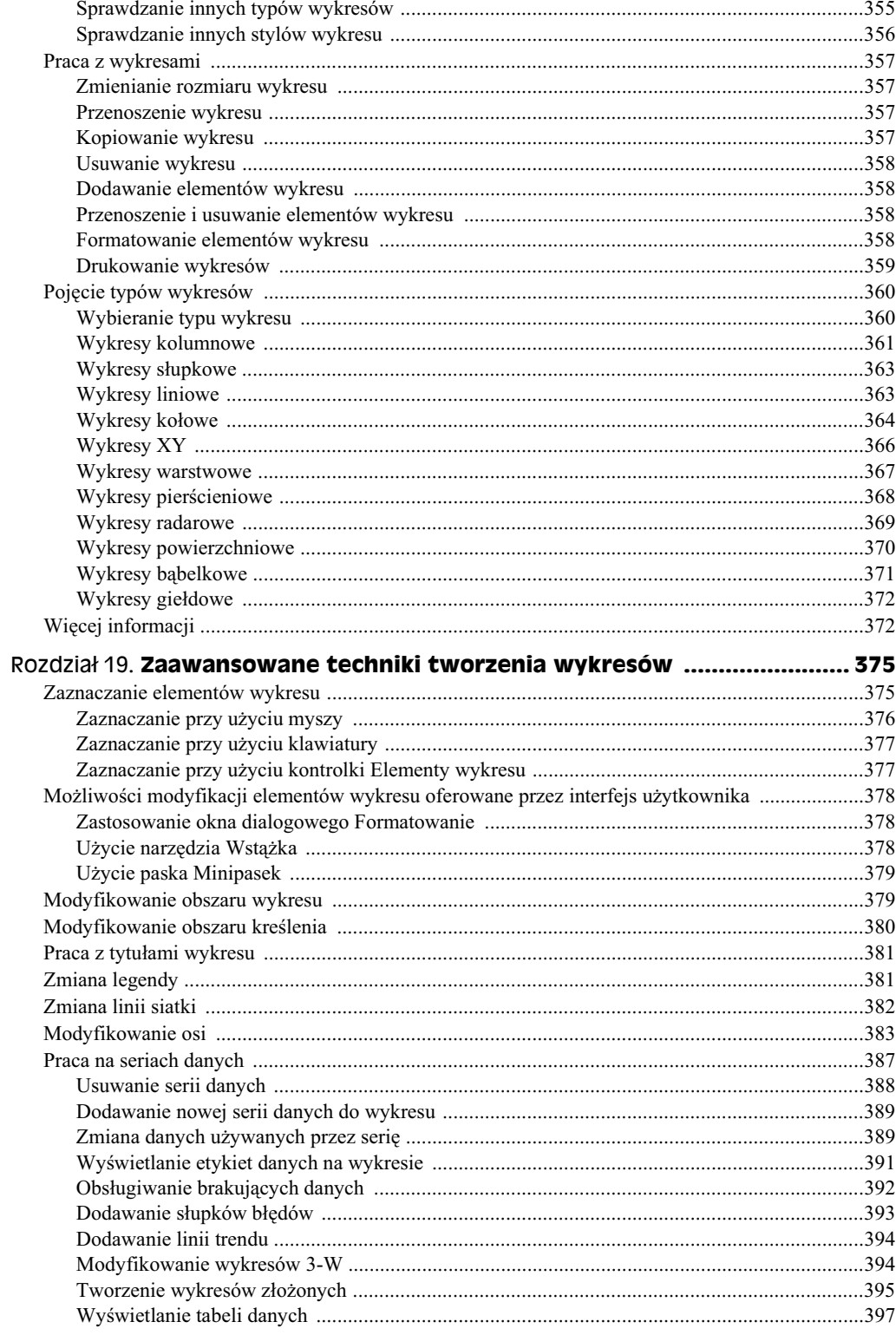

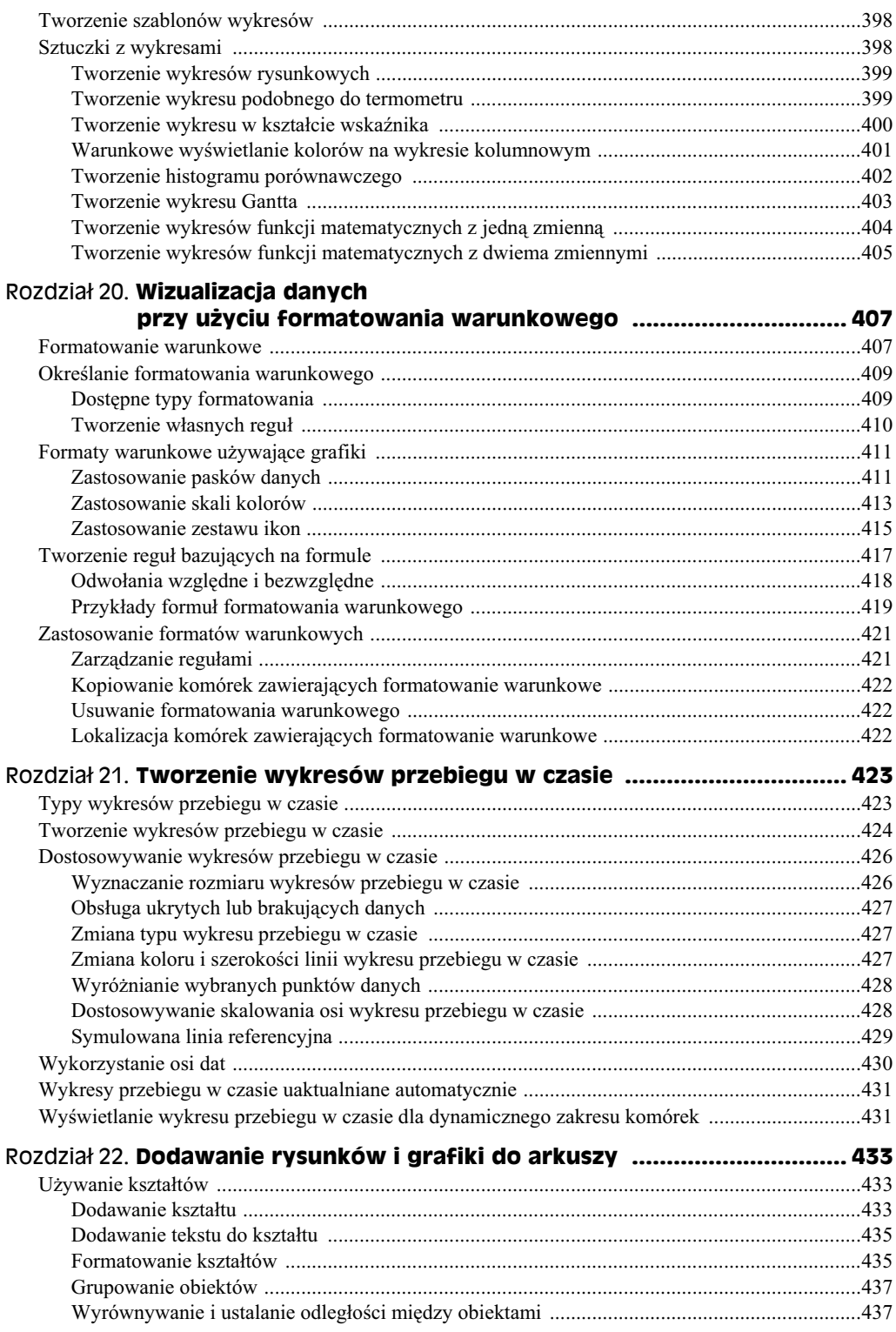

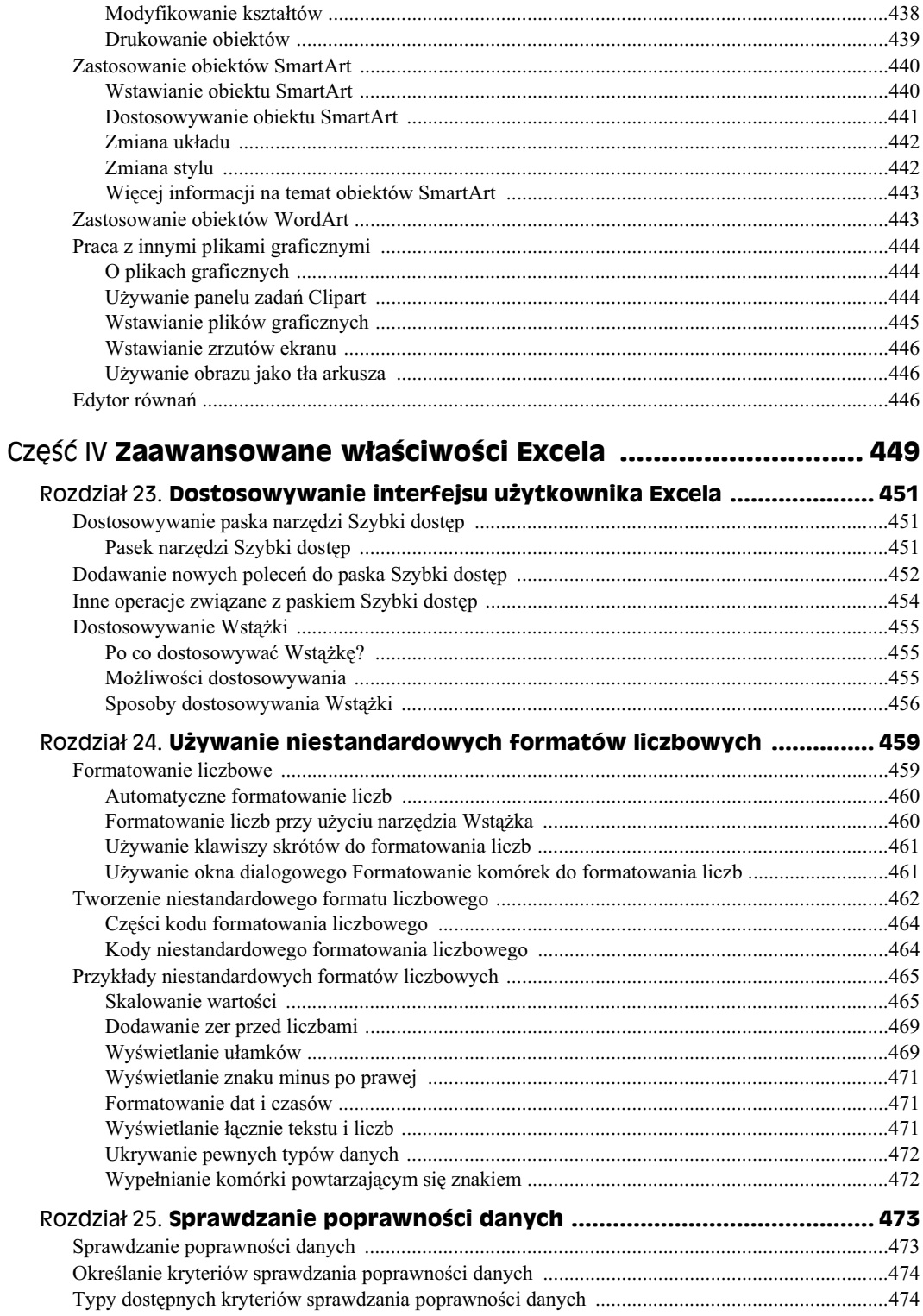

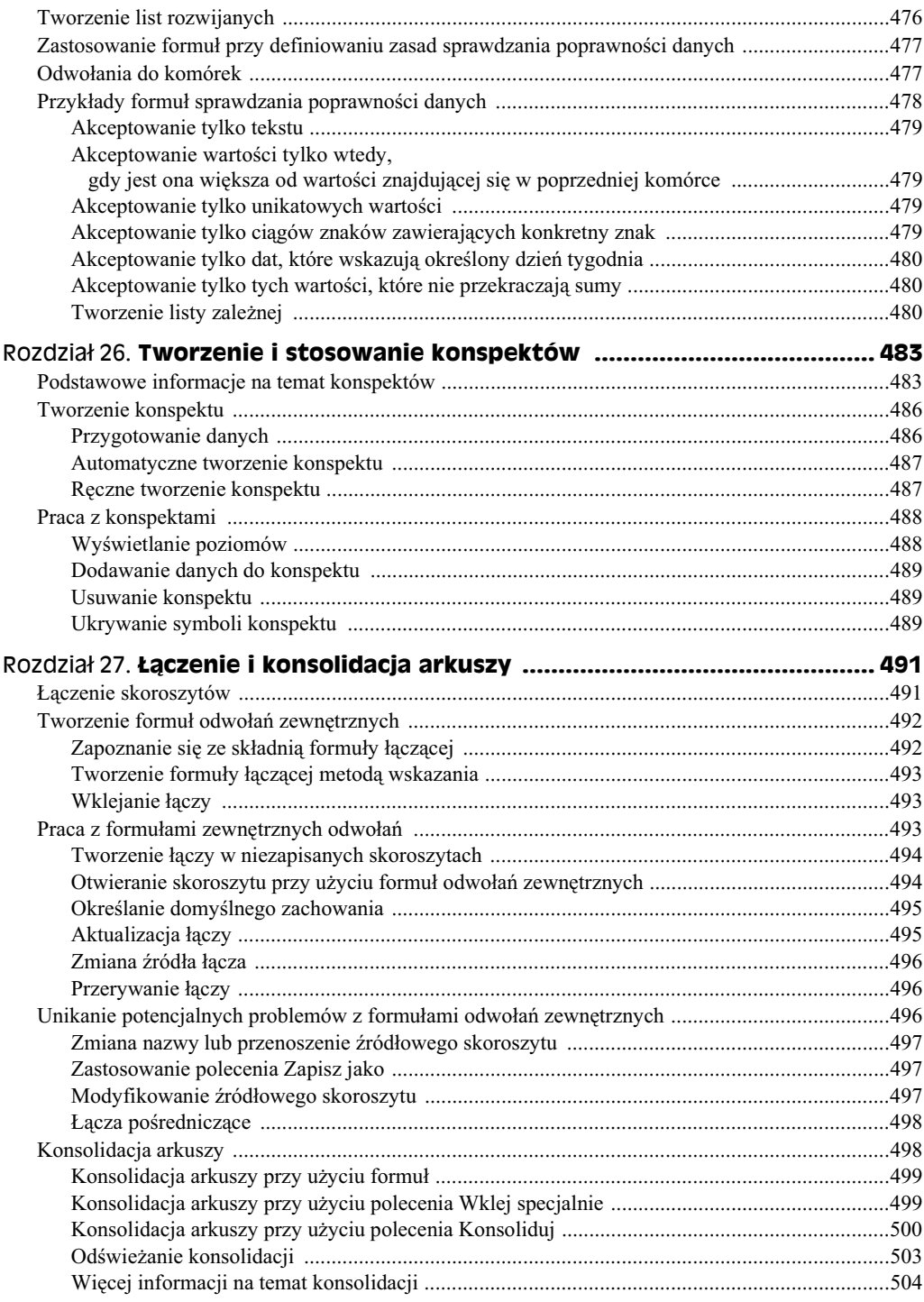

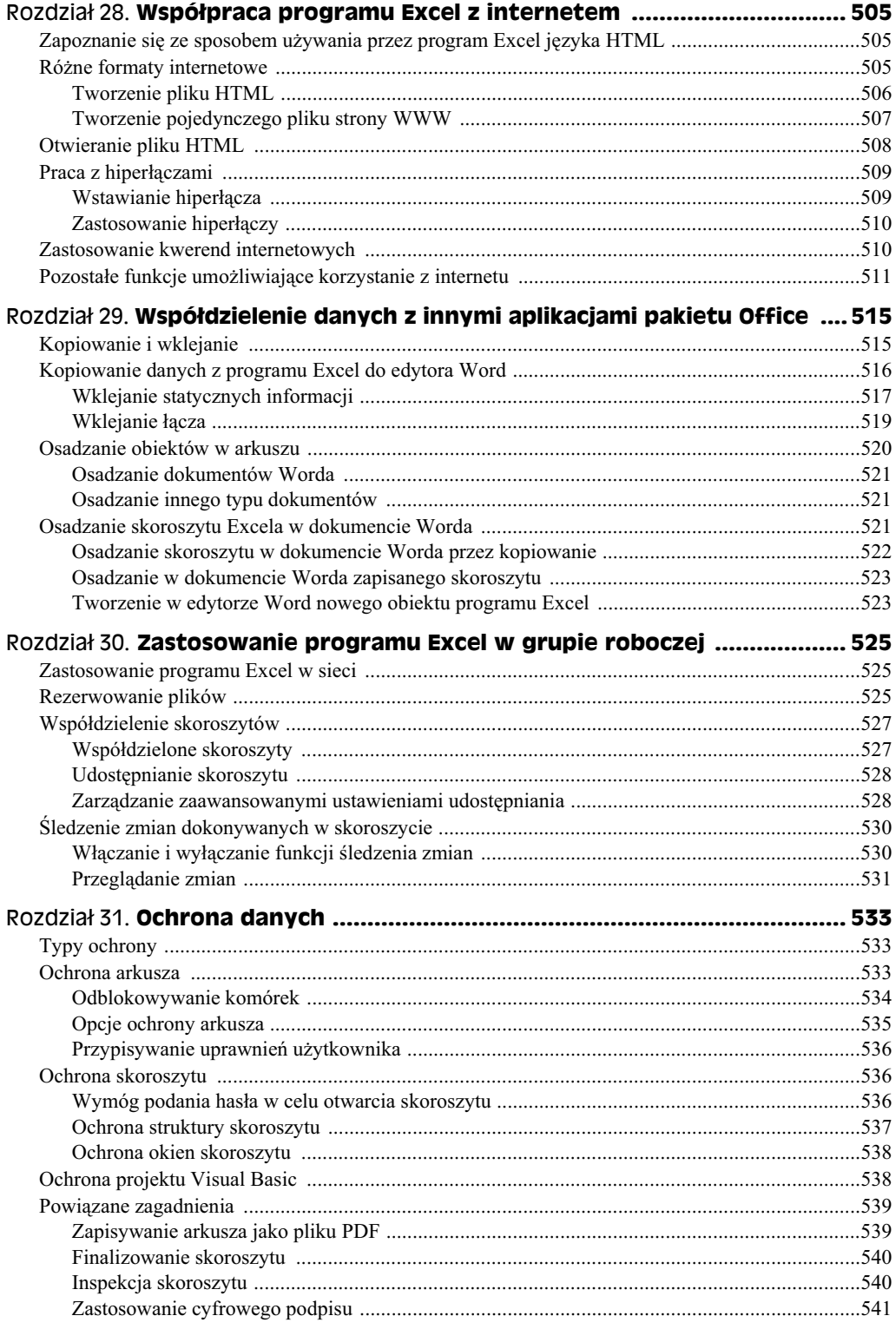

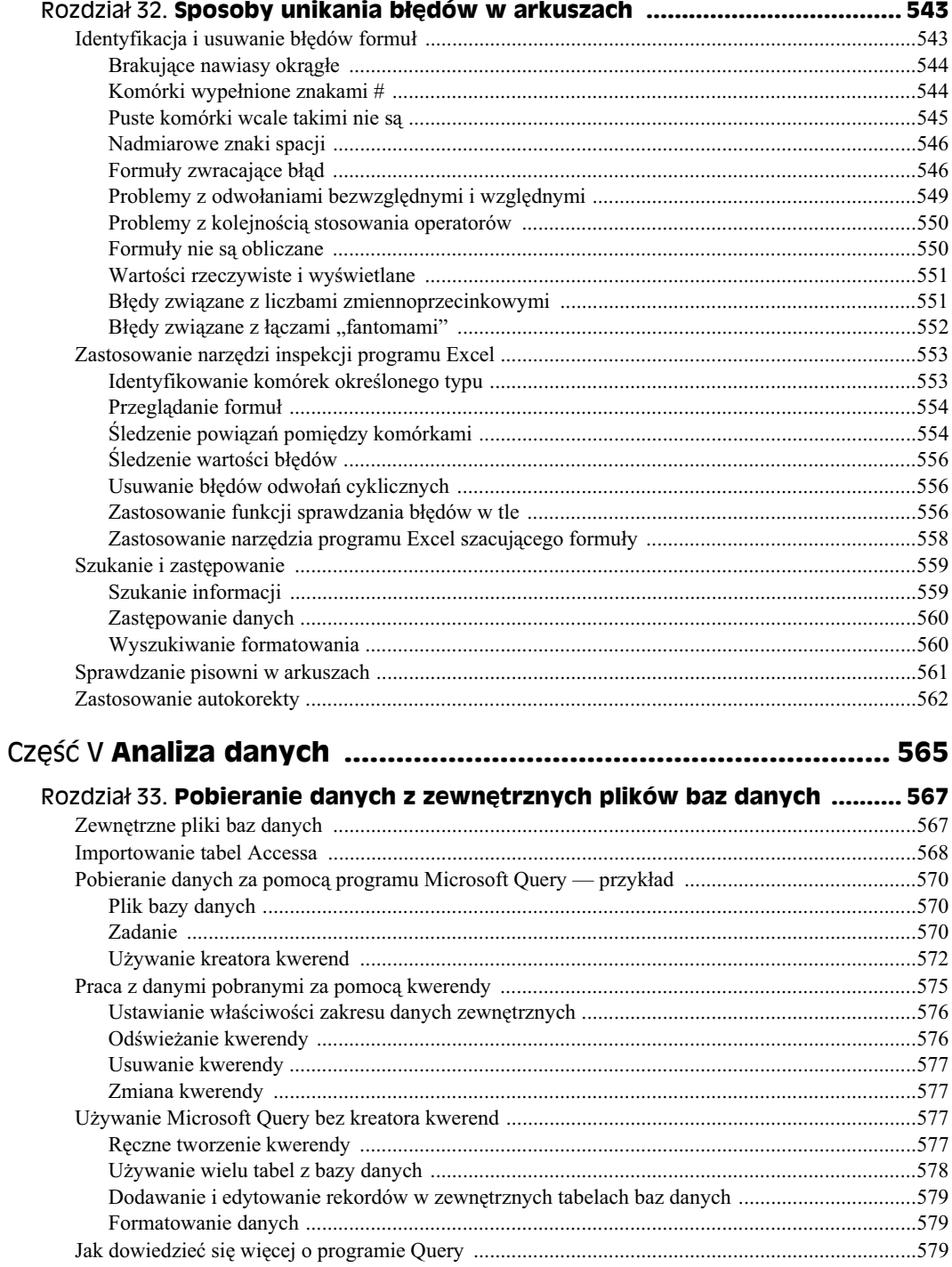

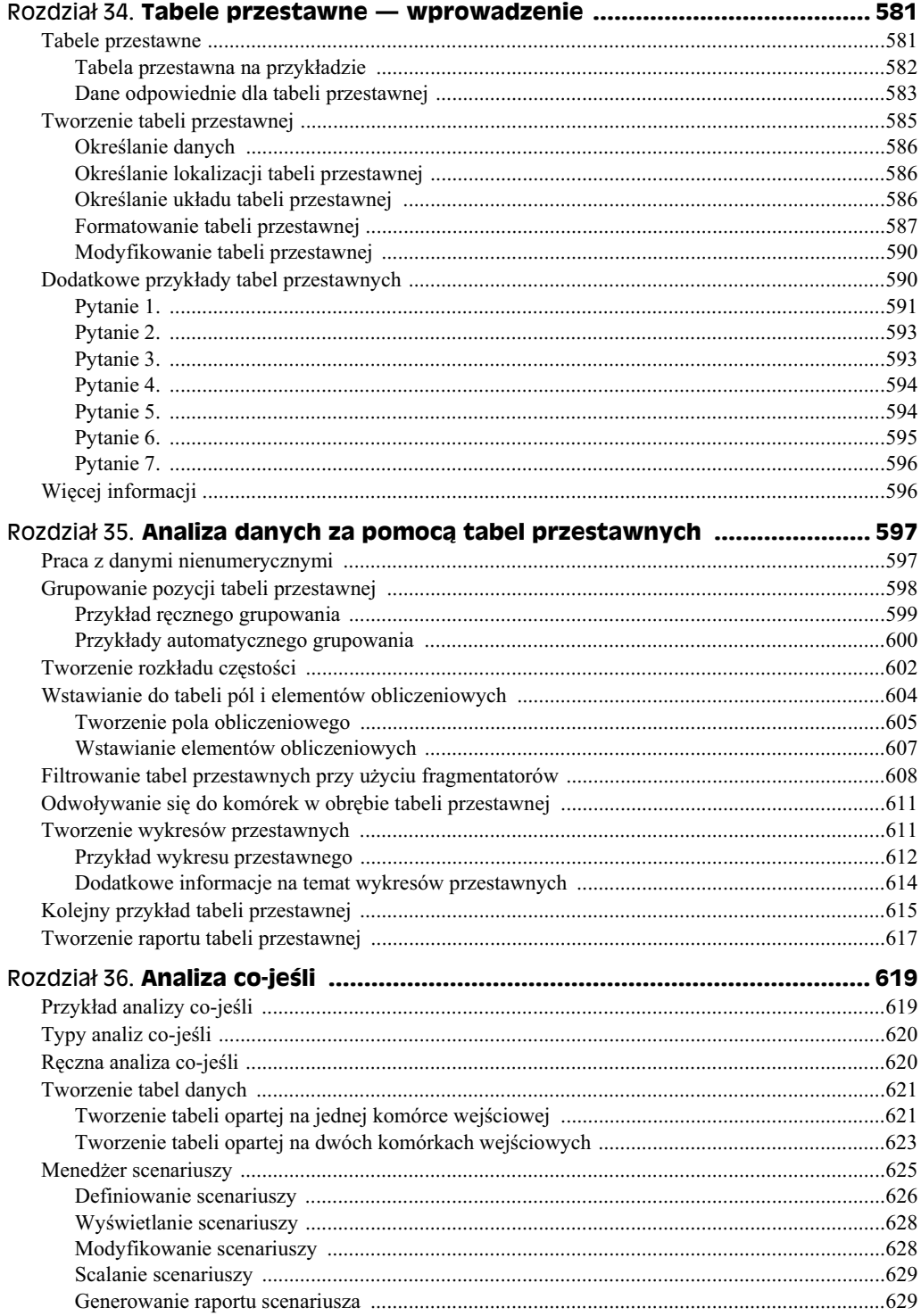

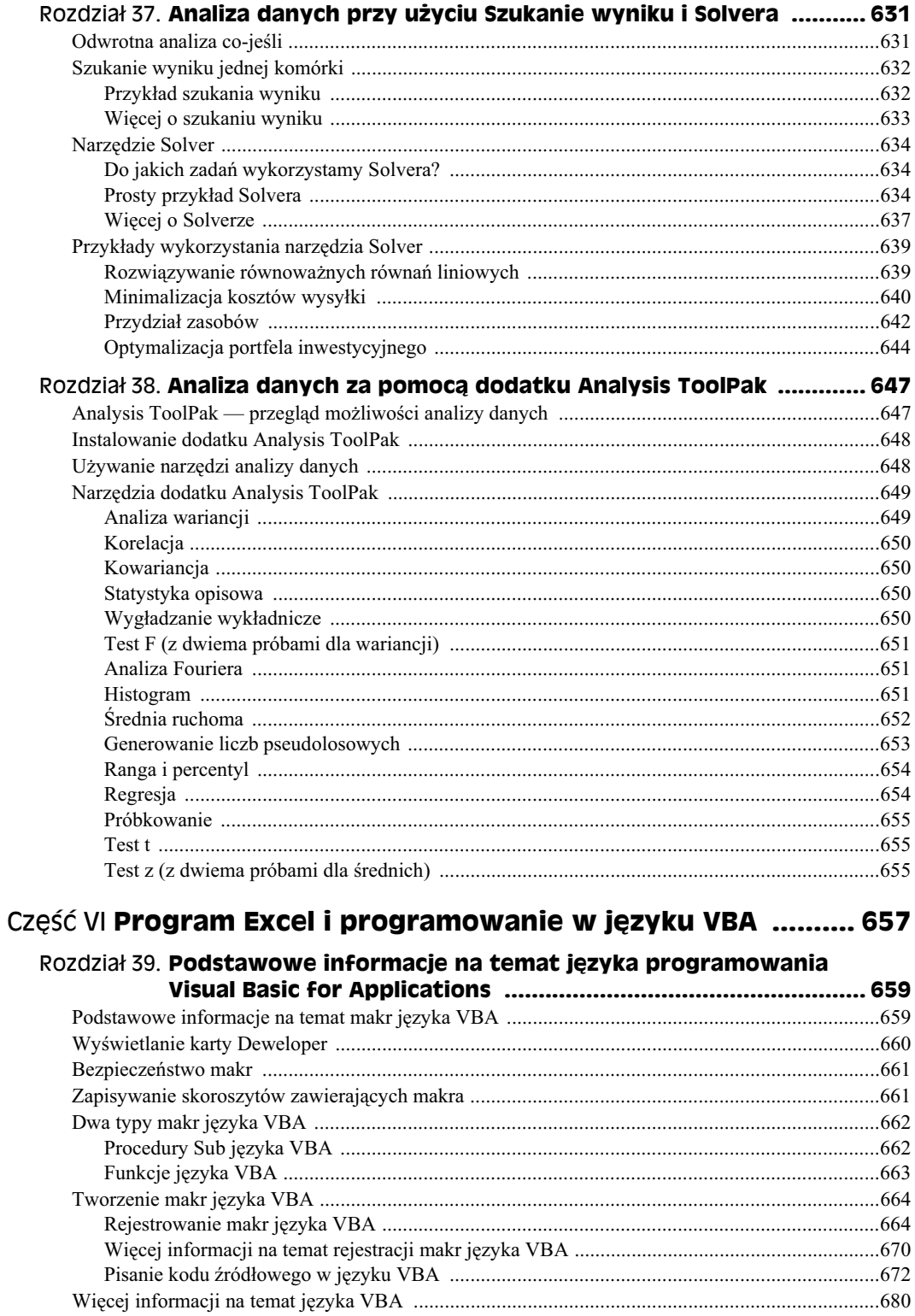

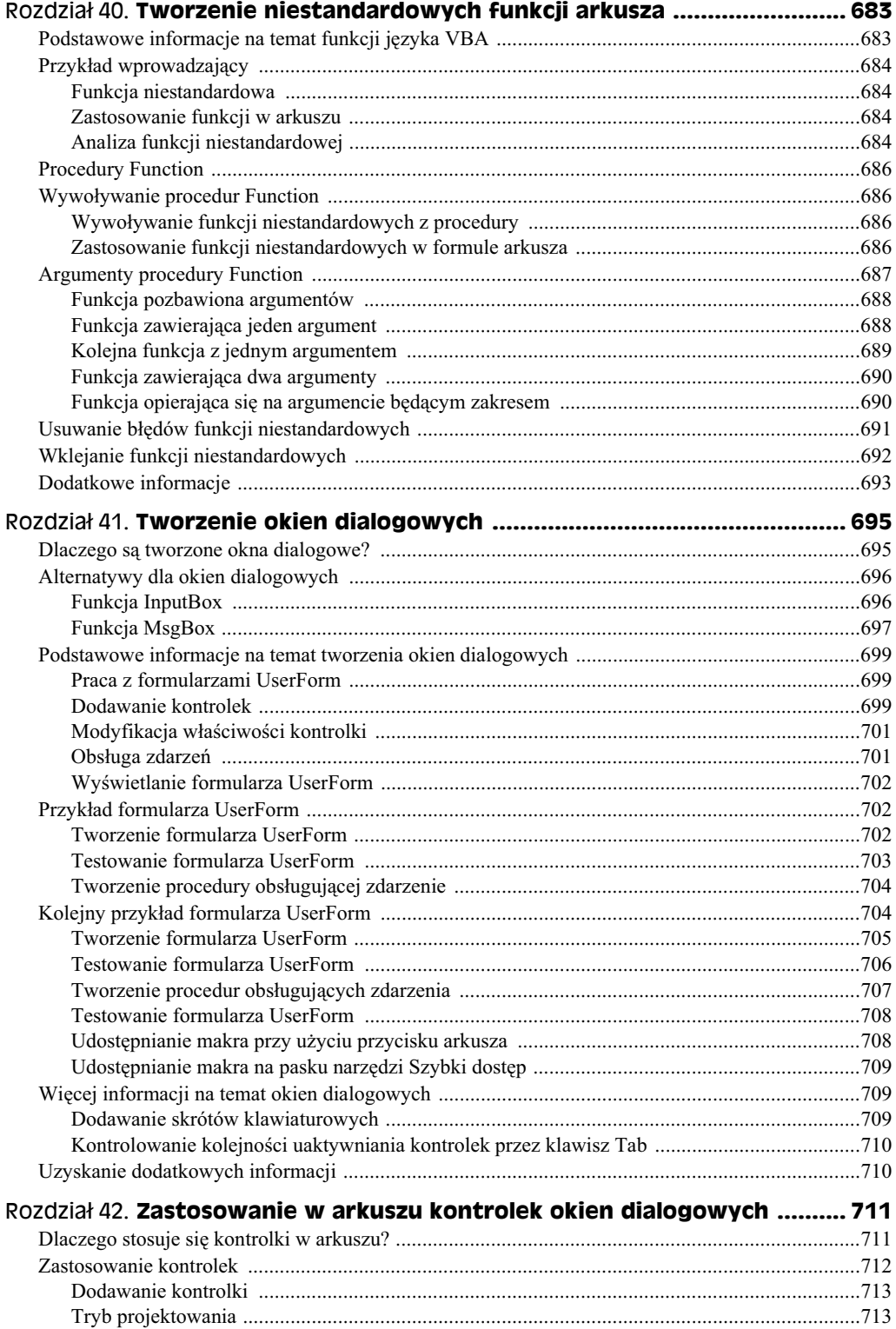

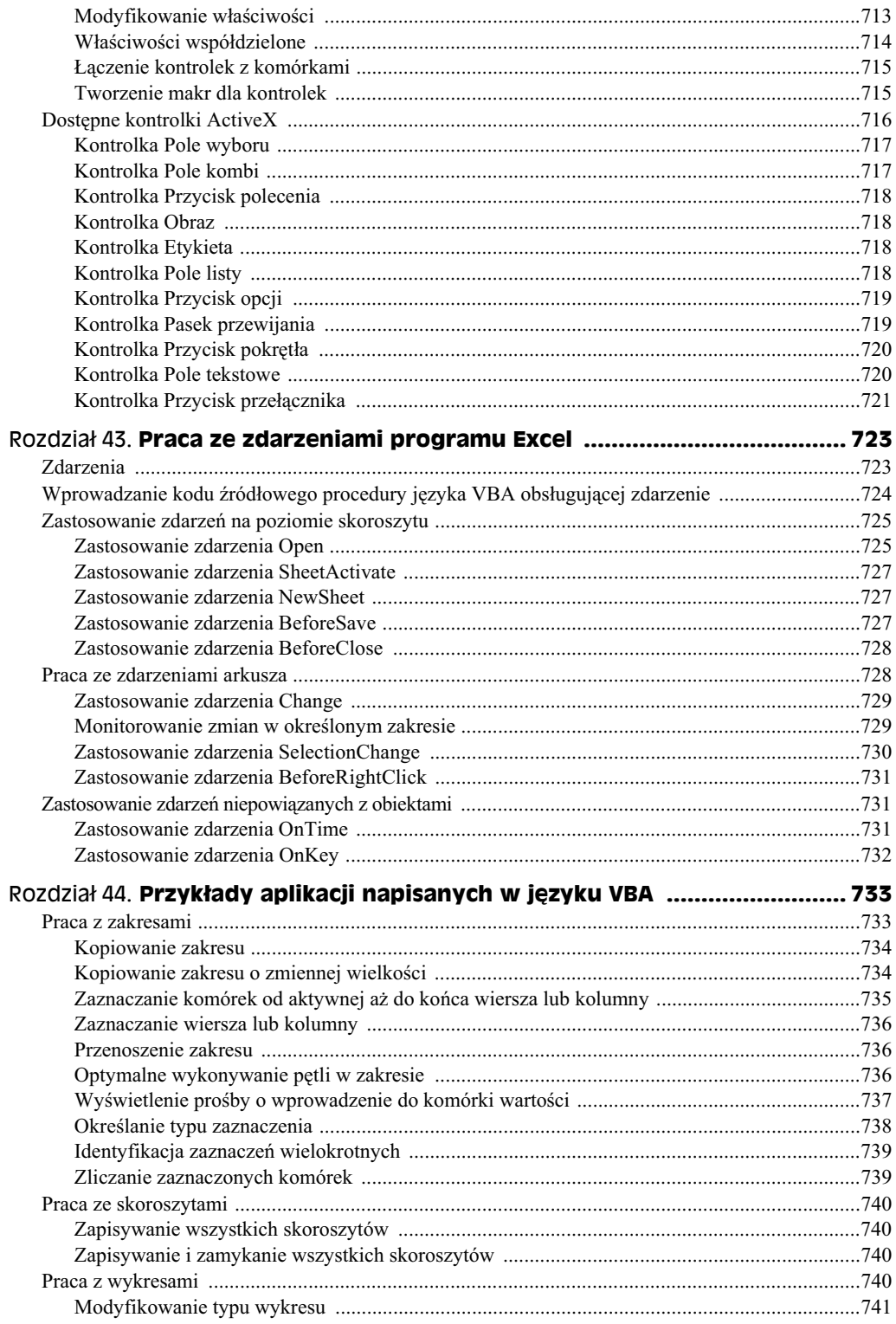

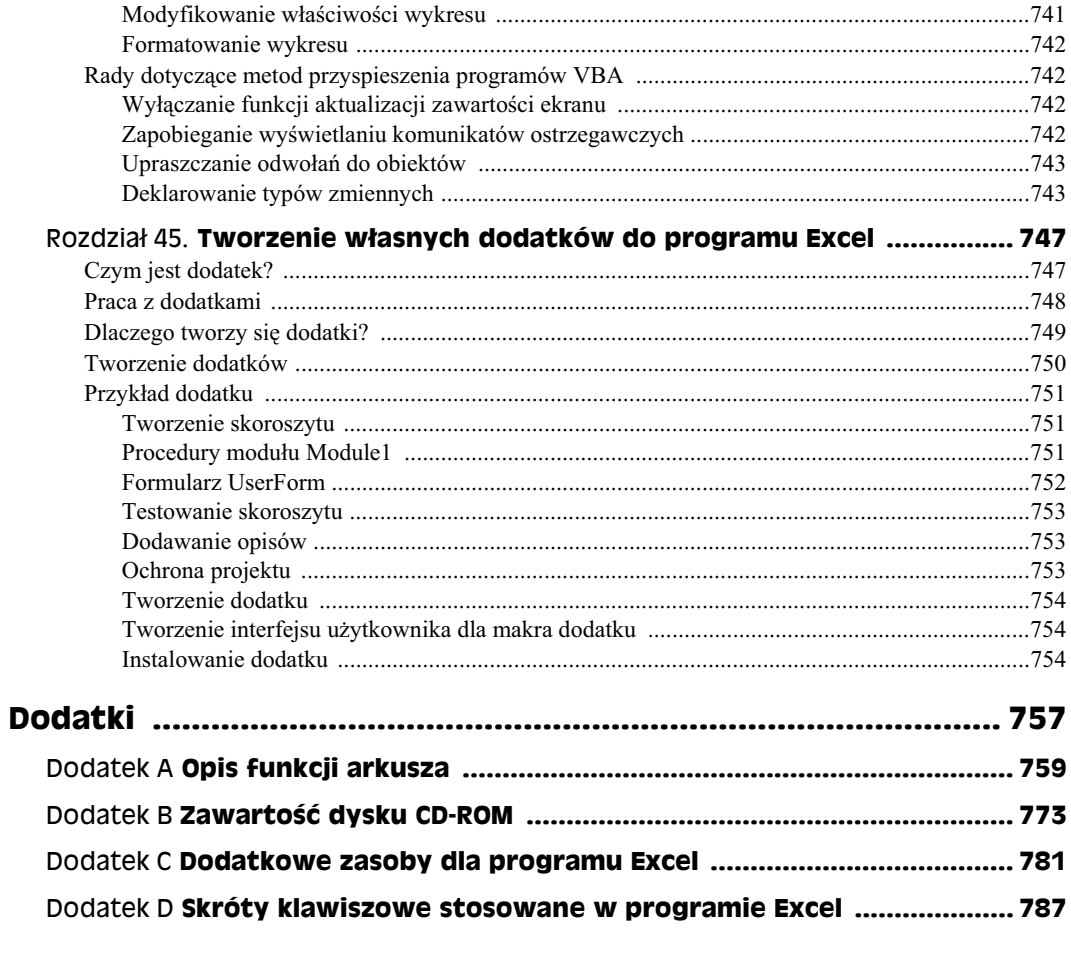

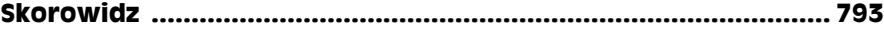

# <span id="page-22-0"></span>Rozdział 36. **Analiza co-jeśli**

#### **W tym rozdziale:**

- Przykład analizy co-jeśli.
- Rodzaje analiz co-jeśli.
- Proste wykonywanie analizy co-jeśli.
- Tworzenie tablic danych opartych na jednej i dwóch komórkach wejciowych.
- $\blacklozenge$  Korzystanie z Menedżera scenariuszy.

Jedna z najciekawszych możliwości Excela jest tworzenie **dynamicznych modeli danych**. Wykorzystują one formuły, które przeliczają arkusz na nowo po każdej zmianie wartości w komórkach, do których te formuły się odwołują. Gdy wartości w komórkach zmienia się w sposób systematyczny po to, by sprawdzić, jaki efekt zmiany te będą mieć na wartości konkretnych formuł, wykonuje się wówczas właśnie analizę typu "co-jeśli".

Analiza co-jeśli stanowi proces systematycznego wprowadzania zmian wartości do określonych komórek i obserwacji efektów tych modyfikacji. Polega ona na zadawania pytań typu: "Co się stanie, gdy stopa procentowa pożyczki wzrośnie nie do 7,5 procent, a do 7,0 procent?" albo "Co się stanie, jeżeli podniesiemy cenę naszego produktu o 5 procent?"

Jeżeli ustawienia arkusza są prawidłowe, odpowiedzi na te pytania uzyska się, wstawiając kilka nowych wartości i obserwując wyniki przeliczania danych. Przeprowadzanie analiz co-jeśli jest wspomagane przez kilka przydatnych narzędzi.

# **Przykład analizy co-jeśli**

Rysunek 36.1 przedstawia prosty arkusz, który oblicza parametry dotyczące kredytu hipotecznego. Arkusz został podzielony na dwie części — w pierwszej znajdują się komórki wejściowe, w drugiej komórki wynikowe (wyjściowe), które zawierają formuły.

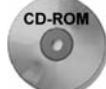

Na dołączonej do książki płycie CD znajdzie się plik z omawianym przykładem. Plik nosi nazwę *kredyt hipoteczny.xlsx*.

Korzystając z tego arkusza można z łatwością odpowiedzieć na następujące pytania typu co-jeśli:

- Co się stanie, jeśli uda się wynegocjować niższą cenę nieruchomości?
- Co się stanie, jeśli bank będzie wymagał przedpłaty w wysokości 20 procent?
- Co się stanie, jeśli dostanie się kredyt na 40 lat?
- Co się stanie, jeśli stopa procentowa pożyczki wzrośnie do 7,0 procent?

#### **Unikanie sztywnego wpisywania wartości do formuł**

W tym momencie warto zwrócić uwagę na ważną zasadę dotyczącą budowania arkusza — powinien on w jak największym stopniu być podatny na dokonywanie wszelkich zmian. Podstawowa zasada przy tworzeniu arkuszy brzmi:

Nie należy przypisywać sztywno wartości do formuł. Zamiast tego należy umieszczać wartości w osobnych *komórkach i odwoływać się do nich w formule.* 

Pojęcie sztywnego przypisywania wiąże się z umieszczaniem konkretnych wartości lub stałych w formule. W przykładzie z kredytem hipotecznym wszystkie formuły odnosza się do komórek, a nie do wartości.

W komórce *C11* widocznej na rysunku 36.1 *można* wpisać wartość 360 jako argument funkcji PMT, jednak skorzystanie z odniesienia ma dwie podstawowe zalety. Po pierwsze, nie ma wątpliwości co do tego, jakie wartości są używane w formułach, ponieważ nie są w nich schowane. Po drugie, wartości takie można łatwo zmieniać (jest to prostsze od edytowania formuły).

Powyższa zasada nie ma większego znaczenia, gdy korzystamy tylko z jednego arkusza. Łatwo sobie jednak wyobrazić, co by się działo, gdyby wartości zostały sztywno przypisane do kilkuset formuł, znajdujących się w jednym arkuszu.

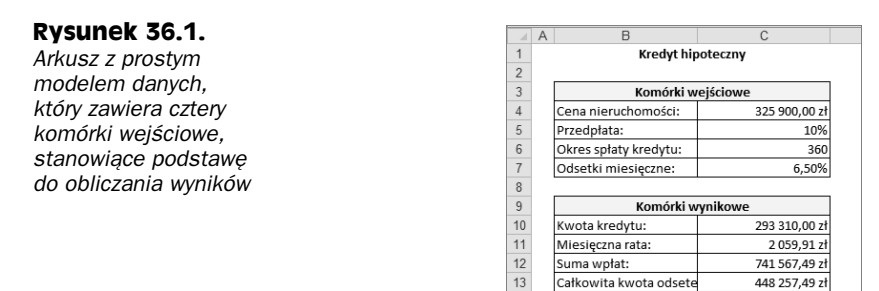

Odpowiedzi uzyska się, wpisując odpowiednie wartości do komórek obszaru C4:C7 i obserwując wyniki obliczeń w komórkach zależnych (*C10:C13*). Oczywiście, można dowolnie zmieniać liczbę komórek wejściowych.

 $14$ 

## **Typy analiz co-jeśli**

Excel radzi sobie także z modelami bardziej skomplikowanymi niż ten przedstawiony w przykładzie z kredytem hipotecznym. Do dyspozycji są trzy metody przeprowadzania analizy co-jeśli:

- Ręczna analiza co-jeśli ręcznie wstawia się nowe wartości i obserwuje wyniki obliczeń w komórkach zależnych.
- Tabele danych tworzy się specjalny typ tabeli, która pokazuje wyniki wybranych komórek zawierających formuły. Jednocześnie systematycznie zmienia się jedną lub dwie komórki weiściowe.
- Menedżer scenariuszy tworzy się scenariusz i generuje raporty wykorzystujące konspekty lub tabele przestawne.

W pozostałej części rozdziału prezentowane są poszczególne typy analiz "co-jeśli".

## **Ręczna analiza co-jeśli**

Ręczna analiza co-jeśli nie wymaga obszerniejszych wyjaśnień. Poznano ją już w przykładzie zamieszczonym na początku tego rozdziału. Metoda ręcznej analizy polega na tym, że ma się jedną lub kilka komórek wejściowych, które wpływają na komórki wynikowe, zawierające odpowiednie formuły. Można dowolnie zmieniać wartości w komórkach wejściowych i obserwować wyniki obliczeń w komórkach zależnych. W razie potrzeby można wydrukować wyniki albo zapisać każdy scenariusz w nowym formularzu. Termin scenariusz odnosi się do określonego zestawu wartości zawartych w jednej lub kilku komórkach.

Ręczna analiza co-jeśli jest bardzo powszechna. Użytkownicy często z niej korzystają, nawet nie uświadamiając sobie, że czegoś takiego używają. Ręczna analiza co-jeśli nie ma większych wad, jednak warto zapoznać się również z pozostałymi metodami.

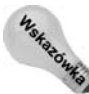

Jeżeli komórki wejściowe nie znajdują się w pobliżu komórek formuły, w celu monitorowania wyników formuły w przenośnym oknie pod uwagę warto wziąć zastosowanie polecenia Okno *czujki* (omówiono ją w rozdziale 3.).

# **Tworzenie tabel danych**

W niniejszym podrozdziale przedstawiono jeden z najrzadziej wykorzystywanych elementów Excela, czyli tabele danych. **Tabela danych** jest dynamicznym zakresem zestawiającym komórki formuły dla różnych komórek wejściowych. Choć tabele danych można utworzyć w dość prosty sposób, posiadają pewne ograniczenia. W szczególności w danej chwili tabela danych może obsługiwać tylko jedną lub dwie komórki wejściowe. Ograniczenie to będzie jasne po zapoznaniu się z przykadami.

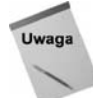

Menedżer scenariuszy przedstawiony w dalszej części rozdziału (podrozdział "Menedżer scenariuszy") może wygenerować raport zestawiający dowolną liczbę komórek wejściowych i wynikowych.

Tabeli danych nie należy mylić ze zwykłą tabelą (tworzona przy użyciu polecenia Wstawianie/ *Tabele/Tabela*). Te dwa typy tabel są całkowicie od siebie niezależne.

#### **Tworzenie tabeli opartej na jednej komórce wejciowej**

Tabela oparta na jednej komórce wejściowej prezentuje wyniki jednej lub kilku formuł dla różnych wartości jednej komórki wejściowej. Na rysunku 36.2 podany jest przykład takiej tabeli. Odpowiednią tabelę trzeba skonstruować samodzielnie — ręcznie. Niestety, Excel nie potrafi przygotować jej automatycznie.

#### **Rysunek 36.2.**

*Schemat tabeli opartej na jednej komórce wejciowej*

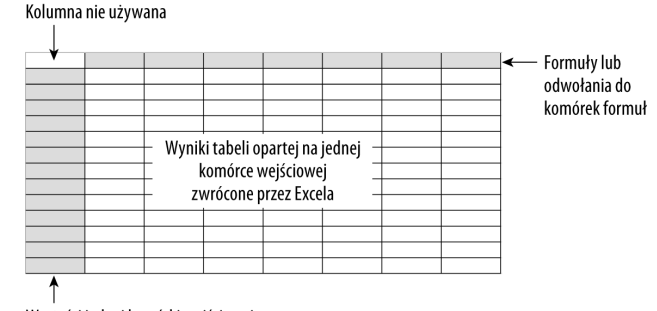

Wartości jednej komórki wejściowej

Można ją umieścić w dowolnym miejscu arkusza. Lewa kolumna zawiera różne wartości jednej komórki wejściowej. Górny wiersz zawiera odwołania do formuł, znajdujących się w innym miejscu arkusza. Można korzystać z dowolnej liczby odwołań do formuł. Komórka znajdująca się w lewym górnym rogu tabeli pozostaje pusta. Excel oblicza wyniki formuł dla poszczególnych wartości komórek wejściowych i umieszcza je pod każdym odniesieniem do formuły.

W tym przykadzie ponownie skorzystamy z arkusza zawierajcego informacje o kredycie hipotecznym (należy zapoznać się z podrozdziałem "Przykład analizy co-jeśli"). Naszym celem będzie utworzenie tabeli, która będzie wyświetlać wartości czterech formuł (kwota kredytu, miesięczna rata, suma wpłat, całkowita kwota odsetek) dla różnych stóp procentowych, mieszczących się w przedziale od 6 do 8 procent, z przyrostem wynoszącym 0,25 procent.

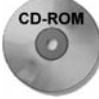

Skoroszyt znajduje się na płycie CD dołączonej do książki. Plik nosi nazwę kredyt hipoteczny *tabela danych.xlsx*.

Rysunek 36.3 przedstawia przygotowania do utworzenia tabeli danych. W wierszu 3. mieszczą się odwołania do formuł znajdujących się w arkuszu — na przykład komórka F3 zawiera formułę =C10, a komórka *G3* zawiera formułę =C11. Wiersz numer 2 zawiera opcjonalne, opisowe etykiety, które tak naprawdę nie stanowią elementu tabeli danych. W kolumnie E są umieszczone wartości pojedynczych komórek wejściowych (stopa procentowa kredytu), które będą wykorzystane w tabeli.

#### **Rysunek 36.3.**

*Przygotowania do utworzenia tabeli danych dla jednej komórki wejciowej*

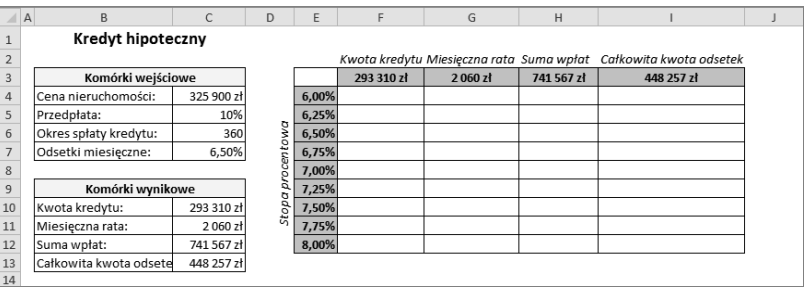

Aby utworzyć tabelę, należy zaznaczyć odpowiedni obszar danych (w tym przypadku będzie to *E3:I12*) i wybrać polecenie *Dane/Narzędzia danych/Analiza symulacji/Tabela danych*. Pojawi się okno dialogowe *Tabela danych*, przedstawione na rysunku 36.4.

#### **Rysunek 36.4.**

*Okno dialogowe Tabela danych*

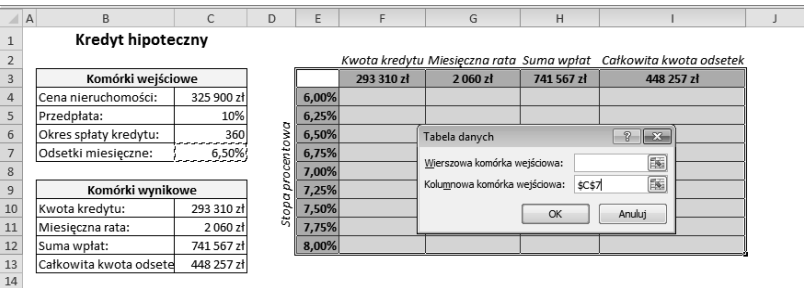

Trzeba zdefiniować komórkę, która ma zawierać wartość wejściową. Odwołanie do niej wpisz w polu Kolumnowa komórka wejściowa, ponieważ zmienne dla tej komórki będą się pojawiać w kolumnie tabeli. Należy wpisać C7 albo wskazać tę komórkę w arkuszu. Pole Wierszowa komórka wejściowa pozostaw puste. Teraz już tylko należy kliknąć przycisk OK, a Excel zapełni tabelę odpowiednimi wynikami (zobacz rysunek 36.5).

Tabela pokazuje teraz wartości kredytu dla różnych stóp procentowych. Warto zwrócić uwagę na to, że wartości wyświetlone w poszczególnych komórkach, będące wynikiem obliczeń, zostały wygenerowane za pomocą formuły tablicowej:

 $=$ TABELA $($ .C7).

**Rysunek 36.5.**

Postać wynikowa *tabeli opartej na jednej komórce wejciowej*

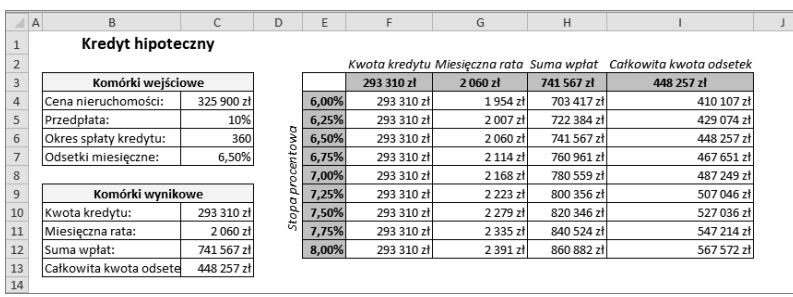

Jak już powiedziano w rozdziale 16., **formula tablicowa** jest to pojedyncza formuła, zwracająca wynik w wielu komórkach. Tabela wykorzystuje formuły, a więc jest obiektem dynamicznym. Oznacza to, że za każdym razem, gdy zmienia się odwołania komórek znajdujących się w pierwszym wierszu, a także wtedy, gdy wpisze się inne wartości stóp procentowych w pierwszej kolumnie tabeli, zostanie ona zaktualizowana.

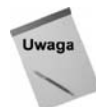

Tabela oparta na jednej komórce wejściowej może mieć układ pionowy (tak jak w naszym przykładzie) albo poziomy. Jeżeli wartości komórki wejściowej wstawi się w wierszu, w oknie dialogowym *Tabela danych* należy wpisać odwołanie do nich w polu *Wierszowa komórka* weiściowa.

## **Tworzenie tabeli opartej na dwóch komórkach wejciowych**

Jak sama nazwa wskazuje, **tabela oparta na dwóch komórkach wejciowych** pozwala na wstawienie *dwóch* komórek wejciowych. Rysunek 36.6 przedstawia przykad takiej tabeli. Jest ona bardzo podobna do tabeli opartej na jednej komórce wejściowej, jednak różni się od niej tym, że w tym samym czasie może prezentować wyniki tylko jednej formuły. Tabela danych dla jednej komórki wejściowej może zawierać w górnym wierszu dowolną liczbę formuł lub odwołań do nich. W przypadku tabeli dla dwóch komórek wejściowych wiersz ten jest zajęty przez wartości drugiej komórki wejściowej. Komórka znajdująca się w lewym górnym rogu tabeli zawiera odwołanie do pojedynczej formuły wynikowej.

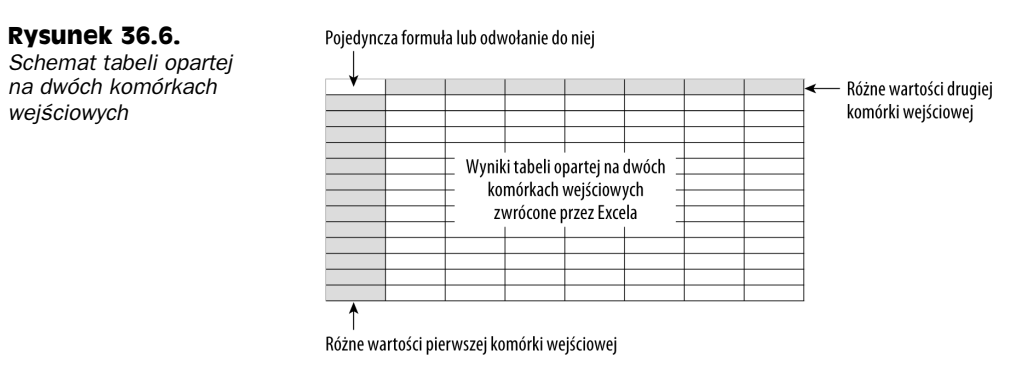

Posługując się arkuszem kredytu hipotecznego, można zbudować tabelę pokazującą wyniki jakiejś formuły, na przykład miesięcznej płatności, dla różnych kombinacji dwóch komórek wejściowych (takich jak stopa procentowa i wysokość przedpłaty wyrażona w procentach). Aby poznać wyniki dla innych formuł, trzeba utworzyć więcej tabel danych — po jednej dla każdej formuły.

Omawiany przykład wykorzystuje arkusz pokazany na rysunku 36.7, prezentujący tabelę danych opartą na dwóch komórkach wejściowych. Przykład ten dotyczy pewnej firmy, która chce przeprowadzić akcję promocyjną sprzedawanego przez siebie produktu w formie przesyłek reklamowych. Arkusz ma za zadanie obliczyć zysk netto, osiągnięty w wyniku tej promocji.

#### **Rysunek 36.7.**

**Arkusz obliczający** *zysk netto, osignity w wyniku akcji promocyjnej produktu*

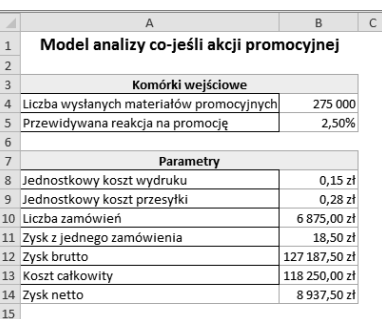

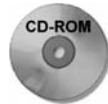

Na dołączonej do książki płycie CD znajdziesz plik z omawianym przykładem, noszący nazwę *akcja promocyjna.xlsx*.

Model ten zawiera dwie komórki wejciowe: liczba wysanych materiaów promocyjnych i przewidywana reakcja na promocję. W obszarze Parametry widać następujące pozycje:

- **Jednostkowy koszt wydruku** — jest to koszt wydrukowania jednej ulotki reklamowej. Zależy on od liczby wydrukowanych ulotek: 0,20 zł, jeżeli jest ich mniej niż 200 000, 0,15 zł w przedziale od 200 001 do 300 000 ulotek i wreszcie 0,10 zł, jeśli wydrukowano ich ponad 300 000. Korzystamy tutaj z następującej formuły:

 $=$ JEŻELI(B4<200000:0,2;JEŻELI(B4<300000:0,15;0,1))

- $\blacklozenge$  **Jednostkowy koszt przesyłki** jest to stała kwota i wynosi 0,28 zł.
- $\bullet$  Liczba zamówień jest to stosunek odpowiedzi klientów do liczby wysłanych ulotek. Oblicza go następująca formuła:

=B4\*B5

- ◆ Zysk z jednego zamówienia jest to wartość stała. Firma obliczyła, że na jednym zamówieniu osiąga zysk w wysokości 18,50 zł.
- ◆ Zysk brutto jest to prosta formuła, której wynikiem jest iloczyn liczby zamówień i zysku osiągniętego z jednego zamówienia:

 $=$ B10\*B11

◆ Koszt całkowity — ta formuła oblicza koszt całej promocji, czyli sumę kosztów wydruku i jego przesłania:

=B4\*(B8+B9)

◆ Zysk netto — jest to wynik końcowy, który uzyskamy, kiedy odejmiemy koszty od zysku brutto.

Wstaw różne wartości do komórek wejściowych, aby zobaczyć, jak się zmienia zysk netto. Warto zwrócić uwagę na to, że w wielu przypadkach osiąga on wartość ujemną, co oznacza, że akcja promocyjna przynosi straty.

Rysunek 36.8 przedstawia przygotowania do utworzenia tabeli danych dla dwóch komórek wej ściowych. Tabela ta oblicza zysk netto dla różnych kombinacji dwóch danych: liczby wysłanych ulotek i procentowego udziau odpowiedzi na te ulotki. Tabela zajmuje na arkuszu obszar *E4:M14*. W komórce E4 umieszczono formułę, która zawiera odwołanie do komórki Zysk netto:

 $=$ R14

Aby utworzyć tabelę, należy wykonać następujące kroki:

- **1.** W zakresie *F4:M4* wprowadzić wartości reakcji na promocje.
- 2. W zakresie *E5:E14* wprowadzić wartości liczby wysłanych materiałów.

|              | А                                        | B                   | $\mathsf{C}$ | D                   | F       | F     | G     | H     |       |       | K     |       | M     | N |
|--------------|------------------------------------------|---------------------|--------------|---------------------|---------|-------|-------|-------|-------|-------|-------|-------|-------|---|
| $\mathbf{1}$ | Model analizy co-jeśli akcji promocyjnej |                     |              |                     |         |       |       |       |       |       |       |       |       |   |
|              |                                          |                     |              |                     |         |       |       |       |       |       |       |       |       |   |
| 3            | Komórki wejściowe                        |                     |              | Reakcja na promocję |         |       |       |       |       |       |       |       |       |   |
| 4            | Liczba wysłanych materiałów promocyjnych | 275 000             |              |                     | 8937z   | 1,50% | 1,75% | 2,00% | 2,25% | 2,50% | 2,75% | 3,00% | 3,25% |   |
|              | Przewidywana reakcja na promocję         | 2,50%               |              |                     | 100 000 |       |       |       |       |       |       |       |       |   |
| 6            |                                          |                     |              |                     | 125 000 |       |       |       |       |       |       |       |       |   |
| -            | Parametry                                |                     |              | materiatów          | 150 000 |       |       |       |       |       |       |       |       |   |
|              | 8 Jednostkowy koszt wydruku              | 0.15 z <sub>t</sub> |              |                     | 175 000 |       |       |       |       |       |       |       |       |   |
|              | 9 Jednostkowy koszt przesyłki            | $0,28$ zł           |              |                     | 200 000 |       |       |       |       |       |       |       |       |   |
|              | 10 Liczba zamówień                       | 6 875,00 zł         |              |                     | 225 000 |       |       |       |       |       |       |       |       |   |
|              | 11 Zysk z jednego zamówienia             | 18.50 zł            |              | wystanych           | 250 000 |       |       |       |       |       |       |       |       |   |
|              | 12 Zysk brutto                           | 127 187,50 zł       |              |                     | 275 000 |       |       |       |       |       |       |       |       |   |
|              | 13 Koszt całkowity                       | 118 250.00 zł       |              | a<br>Uczb.          | 300 000 |       |       |       |       |       |       |       |       |   |
|              | 14 Zysk netto                            | 8 937,50 zł         |              |                     | 325 000 |       |       |       |       |       |       |       |       |   |
| 15           |                                          |                     |              |                     |         |       |       |       |       |       |       |       |       |   |

**Rysunek 36.8.** *Przygotowania do utworzenia tabeli danych dla dwóch komórek wejciowych*

- **3. Zaznaczy zakres** *E4:M14* **i wybra pozycj** *Dane/Narz-dzia danych/Analiza symulacji/ Tabela danych*.
- **4. W oknie dialogowym** *Tabela danych* **okreli komórk** *B5* **jako wierszow komórk** wejściową (reakcja na promocję), natomiast komórkę *B4* jako kolumnową komórkę wejściową (liczba wysłanych materiałów).
- **5. Kliknać przycisk OK**. Excel wypełni tabelę danych.

Rysunek 36.9 przedstawia wynik. Jak widać, spora liczba kombinacji reakcji na promocję i ilości wysłanych materiałów zamiast zysku spowodowała stratę.

| a. | А                                          | B                   | $\mathsf{C}$ | D<br>E              |           | G         | H         |          |               | Κ         |                 | M        | $\mathsf N$ |  |
|----|--------------------------------------------|---------------------|--------------|---------------------|-----------|-----------|-----------|----------|---------------|-----------|-----------------|----------|-------------|--|
|    | Model analizy co-jeśli akcji promocyjnej   |                     |              |                     |           |           |           |          |               |           |                 |          |             |  |
|    |                                            |                     |              |                     |           |           |           |          |               |           |                 |          |             |  |
|    | Komórki wejściowe                          |                     |              | Reakcja na promocję |           |           |           |          |               |           |                 |          |             |  |
|    | 4 Liczba wysłanych materiałów promocyjnych | 275 000             |              | 8 937 zł            | 1,50%     | 1.75%     | 2,00%     | 2,25%    | 2,50%         | 2,75%     | 3,00%           | 3,25%    |             |  |
|    | Przewidywana reakcja na promocję           | 2,50%               |              | 100 000             | (S20 250) | (S15625)  | (S11000)  | (S6375)  | (S1750)       | \$2875    | \$7500          | \$12 125 |             |  |
| 6  |                                            |                     |              | atów<br>125 000     | (S25313)  | (S19531)  | (S13750)  | (S7969)  | (S2 188)      | \$3 5 9 4 | <b>\$9375</b>   | \$15 156 |             |  |
|    | Parametry                                  |                     |              | 150 000<br>Έ        | (S30375)  | (S23 438) | (S16 500) | (S9 563) | (S2 625)      | \$4 3 1 2 | \$11 250        | \$18 188 |             |  |
|    | 8 Jednostkowy koszt wydruku                | $0,15$ zł           |              | 175 000             | (S35 438) | (S27344)  | (S19 250) | (S11156) | (S3063)       | \$5 031   | \$13 125        | \$21 219 |             |  |
|    | 9 Jednostkowy koszt przesyłki              | 0.28 z <sub>t</sub> |              | 200 000             | (S30 500) | (S21 250) | (S12000)  | (S2750)  | <b>\$6500</b> | \$15 750  | \$25 000        | \$34 250 |             |  |
|    | 10 Liczba zamówień                         | 6875.00 zł          |              | 225 000             | (S34313)  | (S23 906) | (S13 500) | (S3 094) | \$7312        | \$17719   | \$28 125        | \$38 531 |             |  |
|    | 11 Zysk z jednego zamówienia               | 18,50 zł            |              | 250 000             | (S38125)  | (S26 563) | (S15000)  | (S3 438) | <b>\$8125</b> | \$19 688  | \$31 250        | \$42 813 |             |  |
|    | 12 Zysk brutto                             | 127 187,50 zł       |              | 275 000             | (S41938)  | (S29 219) | (S16 500) | (S3781)  | \$8937        | \$21 656  | <b>\$34 375</b> | \$47094  |             |  |
|    | 13 Koszt całkowity                         | 118 250,00 zł       |              | 300 000<br>đ        | (S30750)  | (S16 875) | (S3 000)  | \$10 875 | \$24 750      | \$38 625  | \$52 500        | \$66 375 |             |  |
|    | 14 Zysk netto                              | 8937.50 zł          |              | s<br>325 000        | (S333313) | (S18281)  | (S3 250)  | \$11781  | \$26 813      | \$41 844  | \$56 875        | \$71 906 |             |  |
| 15 |                                            |                     |              |                     |           |           |           |          |               |           |                 |          |             |  |

**Rysunek 36.9.** Postać wynikowa tabeli opartej na dwóch komórkach wejściowych

Podobnie jak tabela dla jednej komórki wejciowej, tabela oparta na dwóch komórkach ma charakter dynamiczny. Można więc zmienić formułę z komórki E4 na inne, odwołujące się do innych komórek (na przykład Zysk brutto). Można też wprowadzić różne wartości dla reakcji na promocję i liczby wysłanych materiałów.

# **Menedżer scenariuszy**

Tabele danych są bardzo użyteczne, lecz mają kilka ograniczeń:

- $\bullet$  można zmieniać tylko jedną lub dwie komórki wejściowe jednocześnie;
- $\bullet$  tworzenie tabeli nie jest do końca intuicyjne;
- tabela danych dla dwóch komórek wejciowych pokazuje wyniki tylko jednej formuy naraz (choć oczywiście można tworzyć osobne tabele dla kolejnych formuł);
- z reguły interesujących jest tylko kilka wybranych kombinacji komórek wejściowych, a nie cała tabela, prezentująca wszystkie możliwe kombinacje.

Menedżer scenariuszy dokonuje automatyzacji modeli co-jeśli. Za jego pomocą można przechowywać różne zestawy wartości wejściowych (noszących w Menedżerze nazwę komórek zmienianych) dla dowolnej liczby zmiennych i każdemu z nich nadać nazwę. Jeżeli wybierzesz jeden z tych zestawów, Excel wywietli arkusz zbudowany na podstawie danych w nim zawartych. Można także generować raport zbiorczy, przedstawiający dane wynikowe powstałe na skutek zastosowania różnych kombinacji. Raporty takie mają postać konspektu lub tabeli przestawnej.

Przykładowo, prognozy sprzedaży na dany rok mogą zależeć od kilku czynników. Zdefiniuj zatem trzy scenariusze: przypadek najlepszy, przypadek najgorszy i przypadek najbardziej prawdopodobny. Później tylko należy wskazać wybrany scenariusz, a Excel wstawi w arkuszu odpowiednie wartości wejściowe i przeliczy na nowo formuły.

#### **Definiowanie scenariuszy**

Zaczniemy od prostego przykadu, opartego na modelu produkcji pokazanym na rysunku 36.10.

#### **Rysunek 36.10.**

**Menedżer scenariuszy** *— prosty model produkcji*

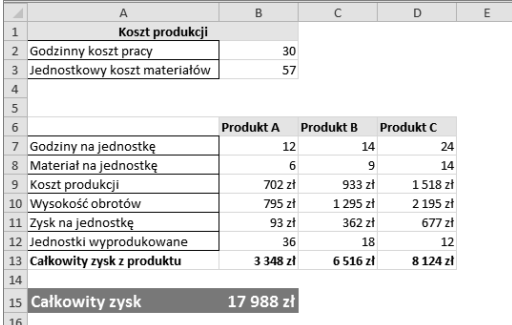

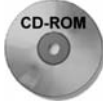

Na dołączonej do książki płycie CD znajdzie się plik z omawianym przykładem, noszący nazwę *model produkcji.xlsx.*

Arkusz przedstawiony na rysunku zawiera dwie komórki wejciowe: godzinny koszt pracy (komórka *B2*) oraz jednostkowy koszt materiałów (komórka *B3*). Firma produkuje trzy różne towary — do ich wytworzenia potrzeba różnej ilości materiałów, a proces produkcji w każdym przypadku ma różną długość.

Naszym zadaniem jest obliczenie za pomocą formuł zysku osiągniętego ze sprzedaży każdego z produktów (wiersz 13.) oraz cakowitego zysku ze sprzeday wszystkich trzech produktów (komórka B15). Kierownictwo firmy chce przewidzieć wysokość całkowitego zysku, ale nie wie, jakie będą koszty pracy i materiałów. Dlatego stworzyliśmy trzy scenariusze, które biorą pod uwagę następujące możliwości: przypadek najlepszy, najgorszy i najbardziej prawdopodobny (tabela 36.1).

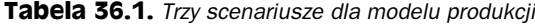

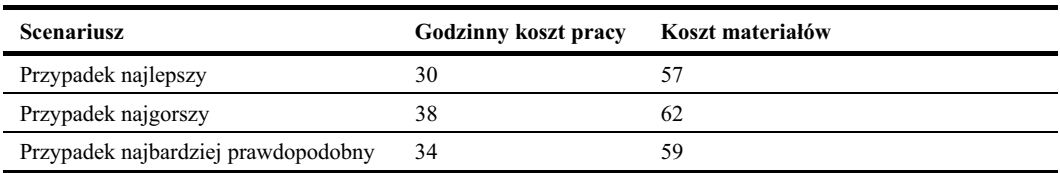

Przypadek najlepszy zakada najniszy godzinny koszt pracy oraz najniszy koszt materiaów. Przypadek najgorszy to sytuacja, w której zarówno koszt pracy, jak i koszt materiaów jest wysoki. Trzeci scenariusz opisuje przypadek najbardziej prawdopodobny, czyli taki, w którym wartoci obu tych komórek są umiarkowane. Kierownictwo musi być przygotowane na najgorszą z możliwości, co nie oznacza, że nie jest zainteresowane przypadkiem najlepszym.

W celu wyświetlenia okna *Menedżer scenariuszy* należy wybrać pozycję Dane/Narzędzia danych/ *Analiza symulacji/Menedżer scenariuszy*. Gdy pojawi się ono po raz pierwszy, poinformuje, że nie ma żadnych zdefiniowanych scenariuszy. Nic dziwnego, pierwszy z nich utworzy się dopiero za chwilę. W momencie, gdy nada się nazwy swoim scenariuszom, pojawią się one w oknie

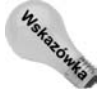

dialogowym *Menedżer scenariuszy*.<br> **22.** Dobrym zwyczajem jest nadawar<br>
<sup>22.</sup> Mikowym, które chce się obe Dobrym zwyczajem jest nadawanie nazw komórkom zmienianym i tym wszystkim komórkom wynikowym, które chce się obejrzeć. Excel będzie używał tych nazw w oknach dialogowych i w generowanych raportach. Stosowanie nazw ułatwia orientację w scenariuszach i wpływa na czytelność raportów.

Aby dodać scenariusz, należy wybrać przycisk *Dodaj* w oknie dialogowym Menedżer scenariuszy. Ukaże się okno dialogowe, przedstawione na rysunku 36.11.

#### **Rysunek 36.11.**

*Okno dialogowe Dodawanie scenariusza, umo-liwiajce tworzenie nowych scenariuszy*

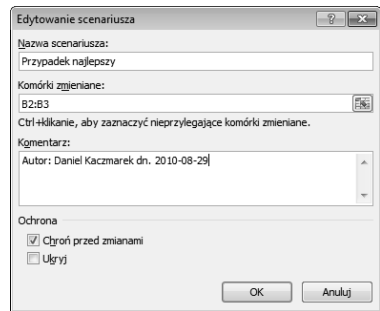

Okno to składa się z czterech części:

- ◆ *Nazwa scenariusza* scenariuszowi można nadać dowolną nazwę, najlepiej taką, która będzie pełniła funkcję informacyjną.
- Komórki zmieniane są to komórki wejściowe dla scenariusza. Można wpisać ich adresy albo wskazać je w arkuszu. Jeśli dla komórek zdefiniowano nazwę, należy ją wprowadzić. Dozwolone są nieprzylegające do siebie komórki (w celu wybrania wielu komórek podczas ich klikania należy trzymać wciśnięty klawisz Ctrl). Różne scenariusze mogą korzystać z tego samego zestawu komórek zmienianych, choć oczywiście nie muszą. Maksymalna liczba komórek zmienianych dla jednego scenariusza to 32.
- ◆ *Komentarz* w tym polu Excel domyślnie wyświetla nazwisko osoby, która utworzyła scenariusz. Komentarz można zmienić, uzupełnić lub usunąć.
- ◆ Ochrona dwie opcje ochrony będą funkcjonowały poprawnie dopiero wtedy, gdy cały arkusz będzie podlegać ochronie, a w oknie dialogowym Chroń arkusz zaznaczysz opcję *Scenariusze*. Ochrona scenariusza polega na tym, że żadna nieuprawniona osoba nie może dokonać w nim zmian. Zaznaczenie opcji Ukryj spowoduje, że scenariusz nie będzie widoczny w oknie dialogowym Menedżer scenariuszy.

W tym przykadzie zdefiniujemy trzy scenariusze, wymienione w tabeli 36.1. Komórkami zmienianymi b-d godzinny\_koszt\_pracy (*B2*) i koszt\_materiaów (*B3*).

Jeśli wprowadzono wszystkie informacje w oknie dialogowym *Dodawanie scenariusza*, należy kliknąć przycisk OK. Pojawi się okno dialogowe *Wartości scenariusza*, pokazane na rysunku 36.12. Widnieje w nim tyle pól, ile komórek zmienianych zdefiniowałeś w poprzednim oknie dialogowym.

#### **Korzystanie z listy rozwijanej Scenariusze**

Narzędzie Scenariusze to lista rozwijana, która zawiera wszystkie zdefiniowane scenariusze i umożliwia ich szybkie wyświetlanie. Co dziwne, to przydatne narzędzie nie wchodzi w skład narzędzia Wstążka. Jeśli chce się używać Menedżera scenariuszy, można dodać narzędzie *Scenariusze* do paska Szybki dostęp. W tym celu należy wykonać następujące czynności:

- 1. Prawym przyciskiem myszy kliknąć pasek Szybki dostęp i w menu podręcznym wybrać pozycję Dostosuj pasek narzędzi Szybki dostęp. Excel wyświetli kartę Pasek narzędzi Szybki *dostp* okna dialogowego *Opcje programu Excel*.
- **2. Z listy rozwijanej** *Wybierz polecenia z* **wybra- pozycj** *Polecenia, których nie ma na* Wstażce.
- 3. Przewinąć w dół listę i wybrać pozycję *Scenariusz*.
- **4. Klikn- przycisk** *Dodaj*.
- 5. Kliknąć przycisk OK, aby zamknąć okno dialogowe Opcje programu Excel.

Alternatywnie kontrolkę *Scenariusze* można dodać do Wstążki. Więcej informacji na temat dostosowywania paska narzędzi Szybki dostęp można znaleźć w rozdziale 23.

#### **Rysunek 36.12.**

Wprowadzanie wartości *w oknie dialogowym Wartoci scenariusza*

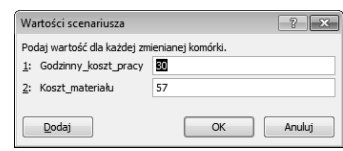

Należy wprowadzić wartości dla każdej komórki i kliknij przycisk *OK*, a następnie powrócić do Menedżera scenariuszy, który dołączył scenariusz do listy. Jeśli chce się utworzyć więcej scenariuszy, należy kliknać przycisk *Dodaj* i powtórzyć wszystkie czynności.

#### **Wywietlanie scenariuszy**

Po zdefiniowaniu scenariuszy powróć do okna dialogowego *Menedżer scenariuszy*. Menedżer pokazuje teraz listę wszystkich zdefiniowanych scenariuszy. Jeśli zaznaczy się jeden z nich i kliknie przycisk Pokaż, Excel wstawi odpowiednie wartości do komórek zmienianych i dokona w arkuszu przeliczeń, które będą służyły uzyskaniu wyników dla tego scenariusza. Rysunek 36.13 pokazuje, jak wybiera się scenariusz.

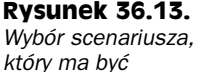

*wywietlony*

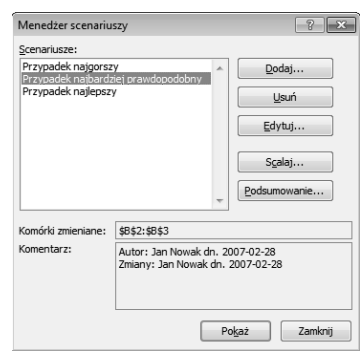

#### **Modyfikowanie scenariuszy**

Gdy utworzy się scenariusz, być może trzeba będzie go zmienić. Przycisk *Edytuj* w oknie dialogowym *Menedżer scenariuszy* służy do zmiany jednej lub kilku wartości komórek zmienianych scenariusza. Jeśli chce się zmodyfikować jakiś scenariusz, należy go zaznaczyć na liście rozwijanej

i kliknąć przycisk *Edytuj*, a następnie OK, aby przejść do okna dialogowego *Wartości scenariusza*, w którym wprowadzisz zmiany. Warto zauważyć, że Excel automatycznie aktualizuje pole *Komen*tarz, dodając informację o tym, kiedy dokonano modyfikacji scenariusza.

#### **Scalanie scenariuszy**

Jeżeli pracuje się w grupie, może zajść taka sytuacja, że kilka osób utworzy różne scenariusze. W jednej firmie inne zdanie na temat danych wejściowych może mieć dział marketingu, inne dział księgowości, a jeszcze inne — dyrektor naczelny.

Excel pozwala połączyć różne scenariusze w jednym skoroszycie. Zanim jednak przystąpi się do łączenia scenariuszy, warto się najpierw upewnić, że skoroszyt źródłowy jest otwarty. Następnie trzeba wykonać następujące czynności:

- 1. Kliknąć przycisk *Scalaj*, znajdujący się w oknie dialogowym *Menedżer scenariuszy*.
- **2. W oknie dialogowym** *Meneder scenariuszy* **wybra z listy rozwijanej** *Skoroszyt* skoroszyt mający podlegać scalaniu.
- **3. Z** listy rozwijanej *Arkusz* wybrać arkusz, w którym znajdują się odpowiednie scenariusze. W miarę przewijania zawartości listy rozwijanej u dołu okna dialogowego można zobaczyć, ile scenariuszy zawiera dany arkusz.
- **4. Kliknać przycisk** *OK*. Nastapi powrót do poprzedniego okna dialogowego, które teraz wyświetla nazwy scenariuszy dołączonych z innego skoroszytu.

#### **Generowanie raportu scenariusza**

Jeśli utworzono wiele scenariuszy, to generując raport podsumowujący scenariusze, można udokumentować efekty pracy. Należy kliknać przycisk *Podsumowanie* w oknie dialogowym *Menedżer* scenariuszy. Pojawi się okno dialogowe Podsumowanie scenariuszy.

Do wyboru sa dwa rodzaje raportów:

- ◆ *Podsumowanie scenariuszy* raport ma postać konspektu.
- Raport tabeli przestawnej scenariuszy raport ma postać tabeli przestawnej.

**Odnośnik** 

W rozdziale 26. zamieszczono wiecej informacji na temat konspektów, natomiast w rozdziale 34. na temat tabel przestawnych.

Podsumowanie scenariuszy wystarcza na potrzeby typowych scenariuszy. Jeśli jednak ma się dużo scenariuszy, zdefiniowanych przez wiele formuł wynikowych, użyteczniejsza w formułowaniu raportu będzie tabela przestawna.

W oknie dialogowym Podsumowanie scenariuszy należy określić **komórki wynikowe** (czyli te, które zawierają żądane formuły). W naszym przykładzie chcemy, aby w raporcie znalazł się zysk osiągnięty ze sprzedaży każdego z produktów oraz zysk całkowity ze sprzedaży wszystkich trzech produktów, dlatego zaznaczymy obszar *B13:D13* oraz *B15* (zaznaczenie wielokrotne).

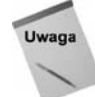

Menedżer scenariuszy ma jedną istotną wadę — scenariusz nie może zawierać więcej niż 32 komórki zmieniane. Gdyby spróbowano przekroczyć tę liczbę, na ekranie pojawi się informacja o błedzie.

Excel umieszcza tabelę podsumowującą w nowym arkuszu. Rysunek 36.14 przedstawia raport utworzony w formie podsumowania scenariuszy. Tabela używa nazw, które nadałeś komórkom zmienianym, a jeśli dana komórka nie ma nazwy, w tabeli znajdzie się jej adres.

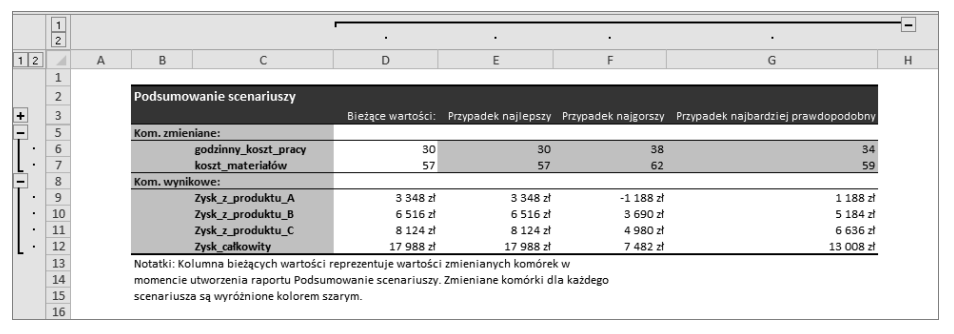

**Rysunek 36.14.** Podsumowanie scenariuszy wygenerowane przez Menedżera scenariuszy

#### Jeśli coś można zrobić w Excelu, tutaj znajdziesz sposób, w jaki można tego dokonać

# Excel<sup>2</sup>010 PL. Biblia

Excel 2010 to najnowsza wersja najbardziej popularnego obecnie na rynku arkusza kalkulacyjnego firmy Microsoft. Nie ma lepszego sposobu na jego poznanie niż nauka z Johnem Walkenbachem - guru Excela i autorem wszystkich napisanych o tym programie książek z serii "Biblia". "Excel 2010 PL. Biblia" to podręcznik przeznaczony zarówno dla początkujących, jak i zaawansowanych użytkowników. Zawiera kompletne informacje o komponentach Excela. Autor wzbogacił go też o praktyczne porady i wskazówki oraz zamieścił w nim użyteczne przykłady.

Znajdziesz tutaj podstawowe wiadomości na temat programu Excel. Nauczysz się tworzyć formuły i funkcje oraz dokonywać obliczeń. Poznasz tajniki tworzenia wszelkiego rodzaju wykresów oraz sposoby analizy danych w arkuszu kalkulacyjnym. W końcu dostosujesz program do swoich potrzeb, korzystając z potężnego narzędzia, jakim jest programowanie i tworzenie makr w języku VBA.

- **Podstawowe** informacje o Excelu
- **u** Tabele
- Formatowanie arkuszy
- Szabiony
- Tworzenie konspektów
- **Example 1 Formuly i funkcie**
- Wizualizacja danych
- Tworzenie wykresów przebiegu w czasie
- Współpraca z innymi aplikacjami pakietu Office oraz internetem
- Ochrona danych
- Praca z bazami danych
- Tabele przestawne i analiza danych
- **B** Jezyk VBA

John Walkenbach jest szefem firmy J-Walk and Associates Inc. i posiadaczem tytułu Microsoft Excel MVP. Należy do czołowych autorytetów w dziedzinie arkuszy kalkulacyjnych, a także jest twórca nagradzanego pakietu Power Utility Pak. Napisał ponad piećdziesiąt książek, pisuje także artykuły i recenzje dla takich czasopism, jak "PC World", "InfoWorld" i "Windows". Zarzadza również popularna witryna Spreadsheet Page (http://spreadsheetpage.com).

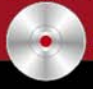

Dołączona płyta zawiera przykłady i skoroszyty wykorzystane w książce.

Nr katalogowy: 5870

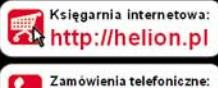

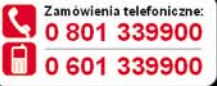

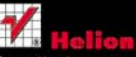

Sprawdź najnowsze promocje Książki najchetniej czytane. Zamów informacje o nowościach:

ul. Kościuszki 1c. 44-100 Gliwice tel.: 32 230 98 63 e-mail: helion@helion.pl http://helion.pl

Informatyka w najlepszym wydar

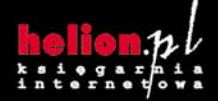

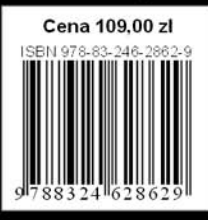